비대면 강의 상호작용 프로그램 매뉴얼은 코로나로 인한 비대면 교육 상황에서 교수자-학습자. 학습자-학습자간 상호작용을 증진시킬 수 있는 프로그램을 소개해드립니다.

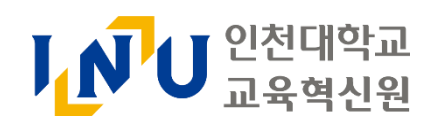

# 상호작용 기반 온라인 교수학습 전략을 위한 유용한 프로그램 6종 매뉴얼

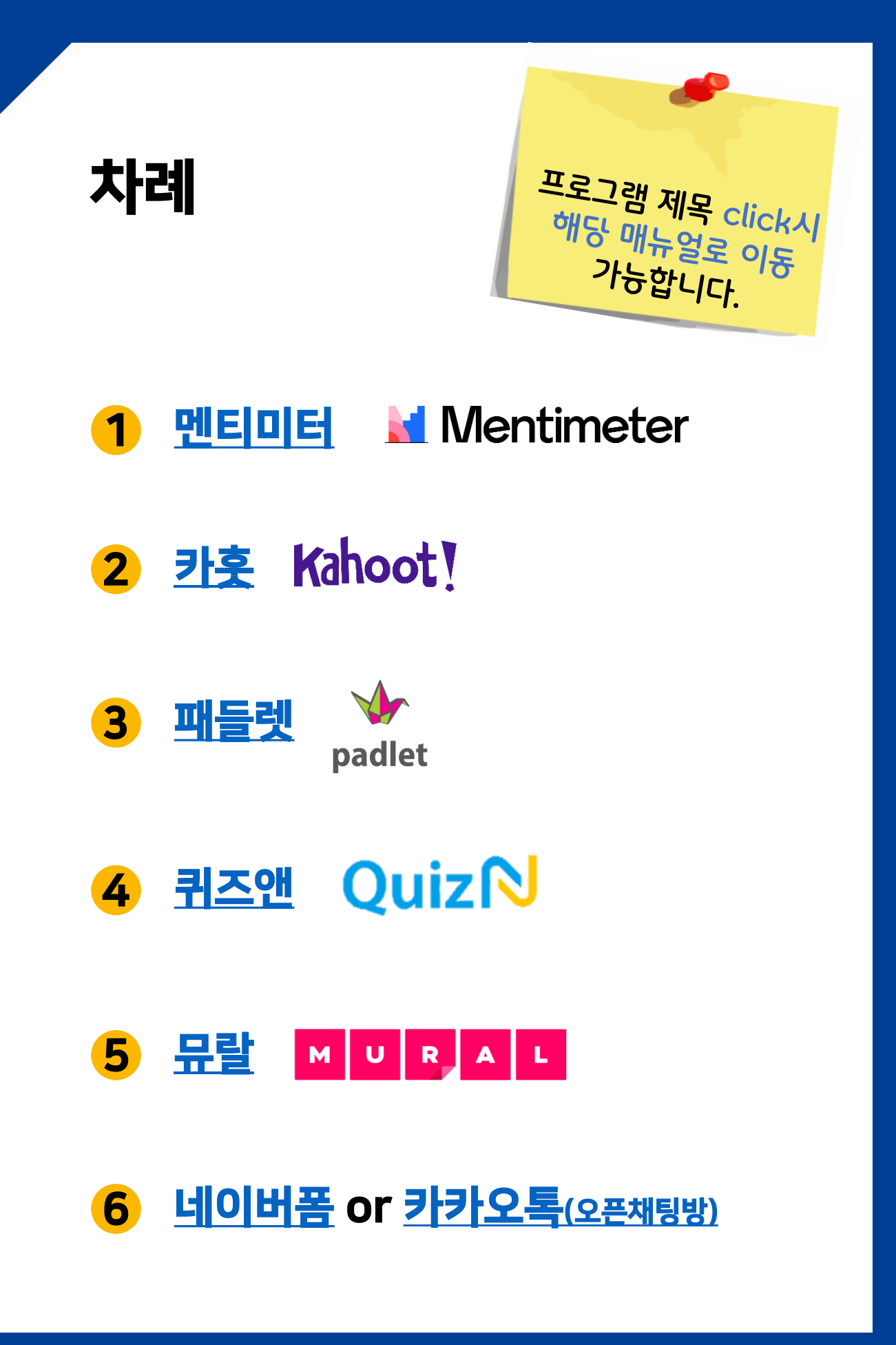

<span id="page-2-0"></span>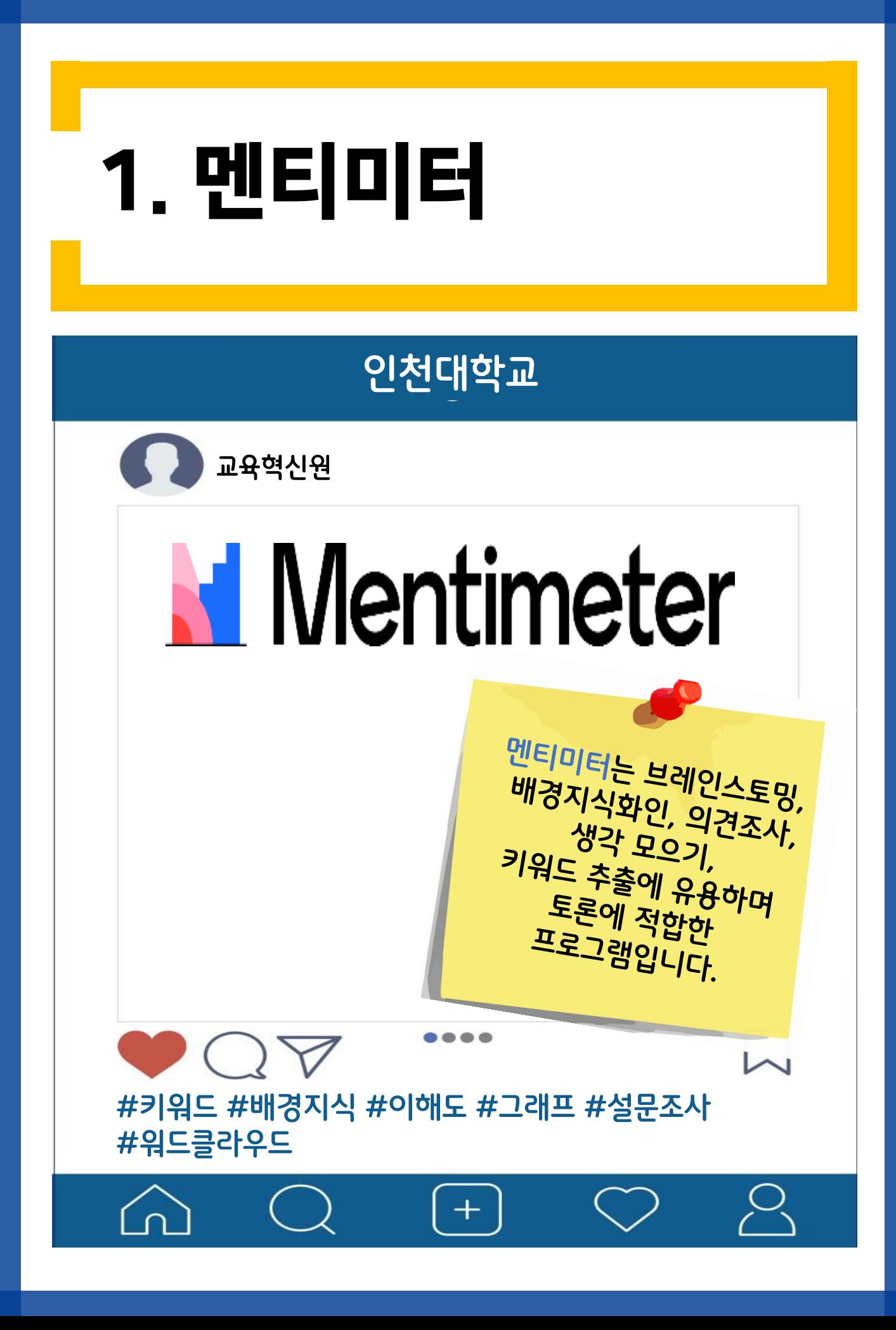

# ① 회원가입 및 로그인

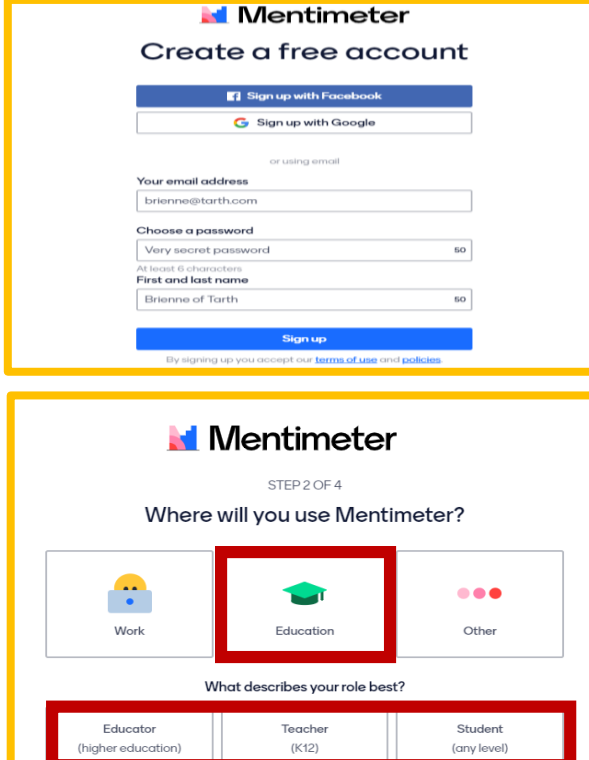

.<br>Ill use this information to help you get started and get more value from using Mentimete Save selection

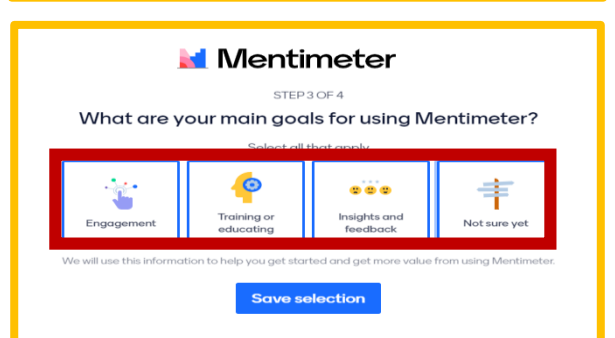

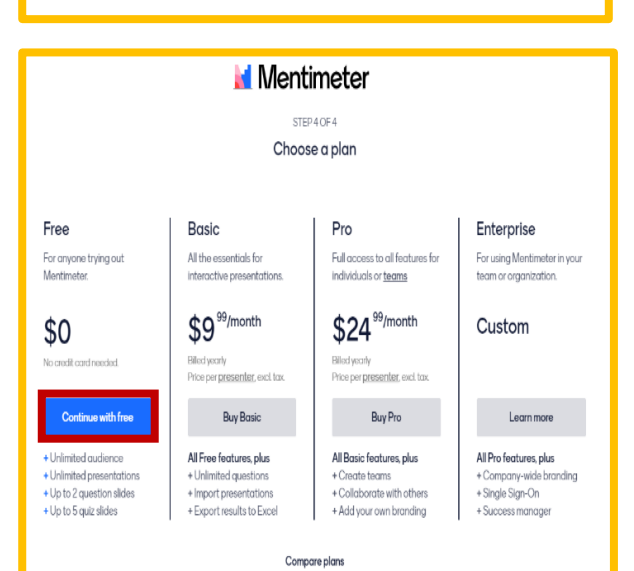

페이스북 / 구글 계정 로그인 or 이메일 / 패스워드 / 생일 설정 ▼ [Sign up]

### [Education] 선택

▼

[Educator / Teacher / Student] 역할을 선택 ▼ Save selection 클릭

> 멘티미터를 사용하는 [목적]을 선택 ▼ Save selection 클릭

무료버전 Free [Continue with Free]

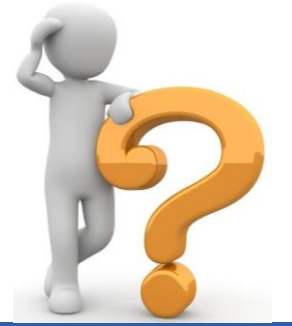

#### 대표적인 수업 활동 유형을 소개 해드리겠습니다.

#### 멘티미터를 활용하시면 다양한 수업활동을 진행하실 수 있습니다.

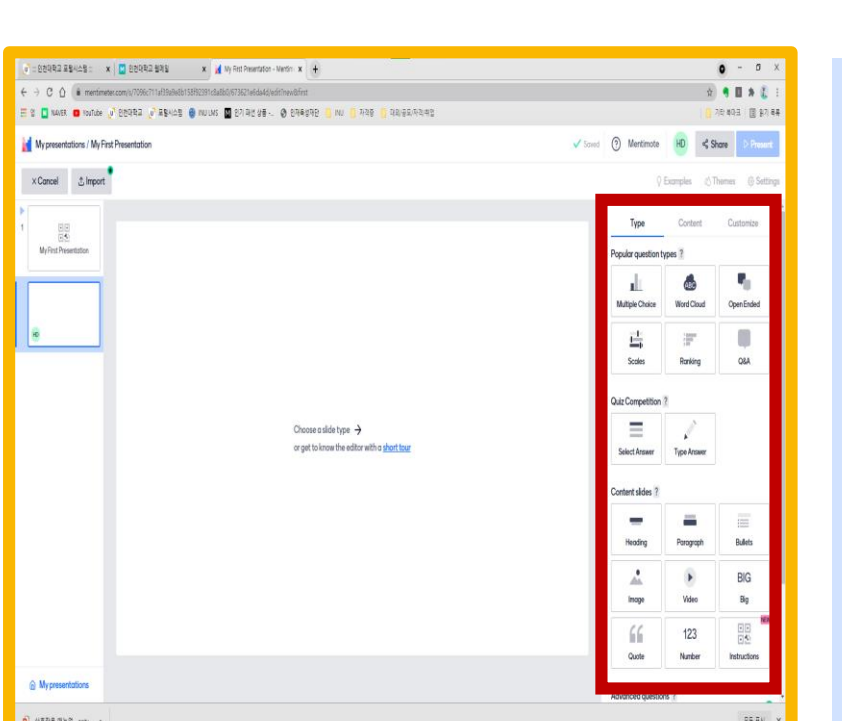

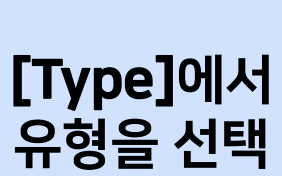

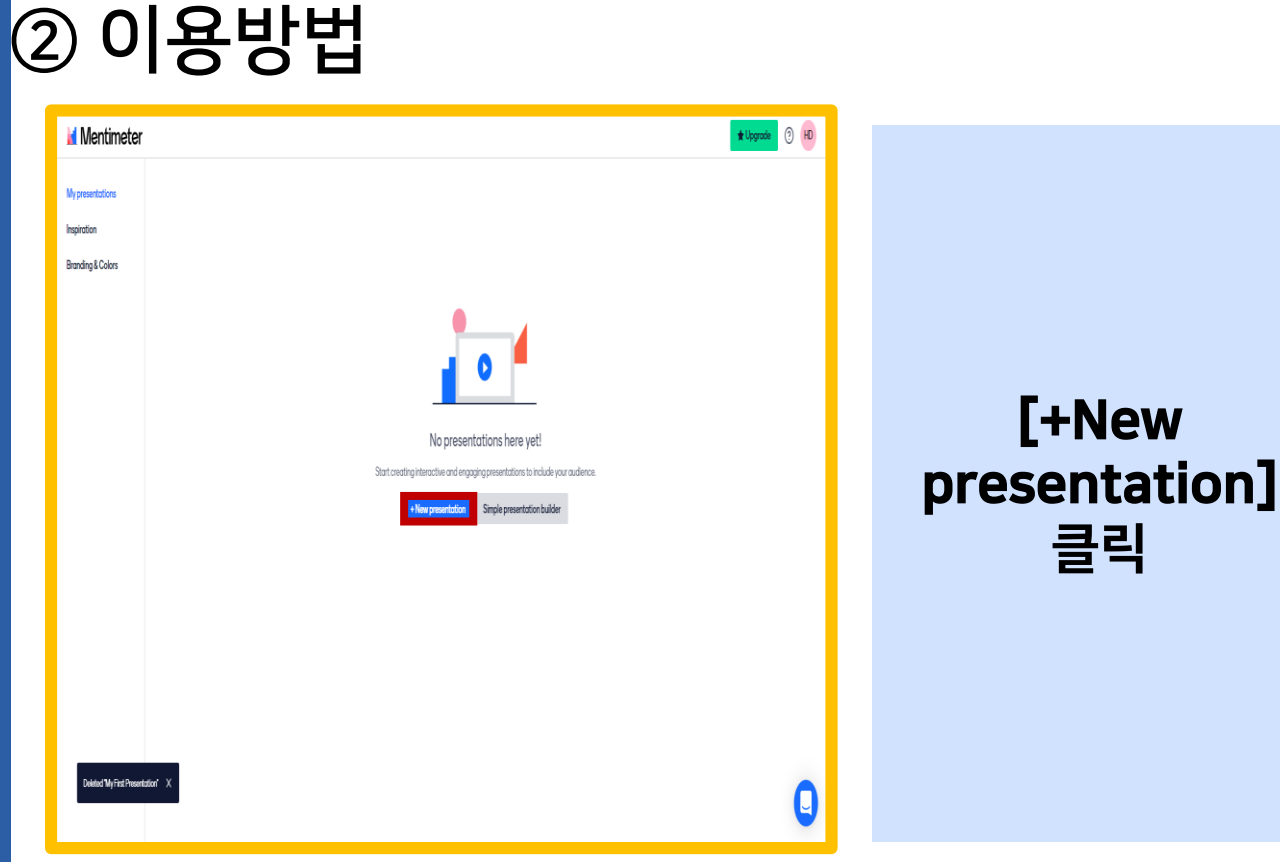

### ③대표 사례 소개 [Multiple Choice]

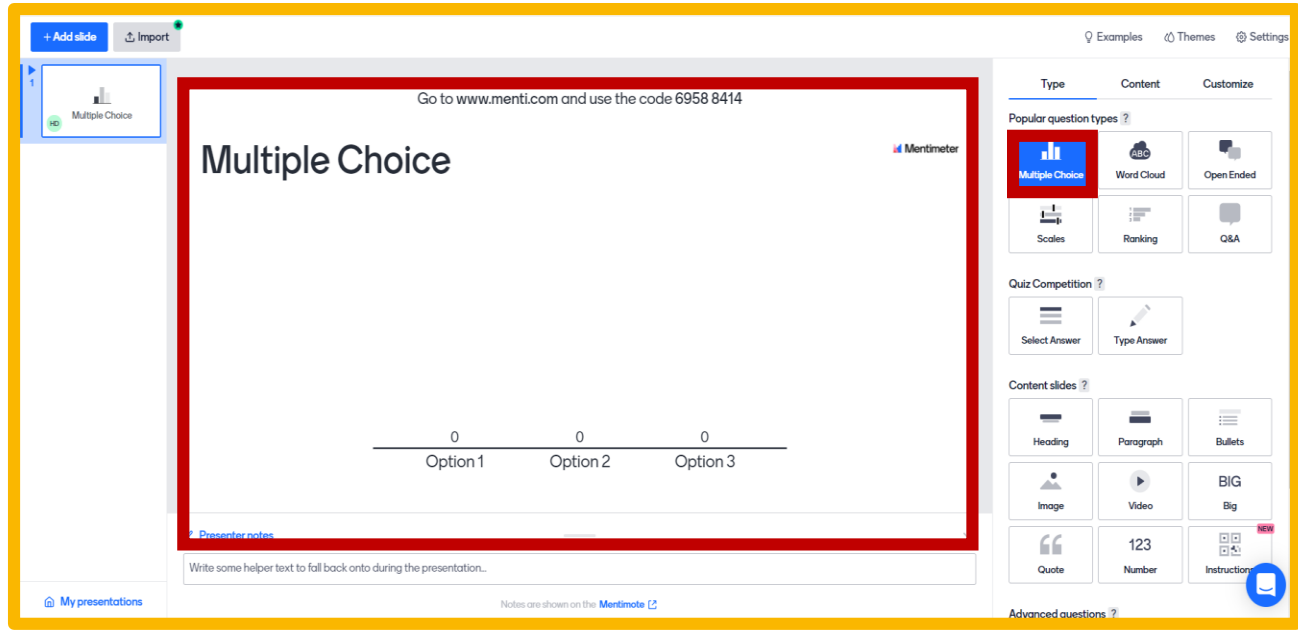

#### 응답을 그래프 형태로 시각화하는 유형입니다.

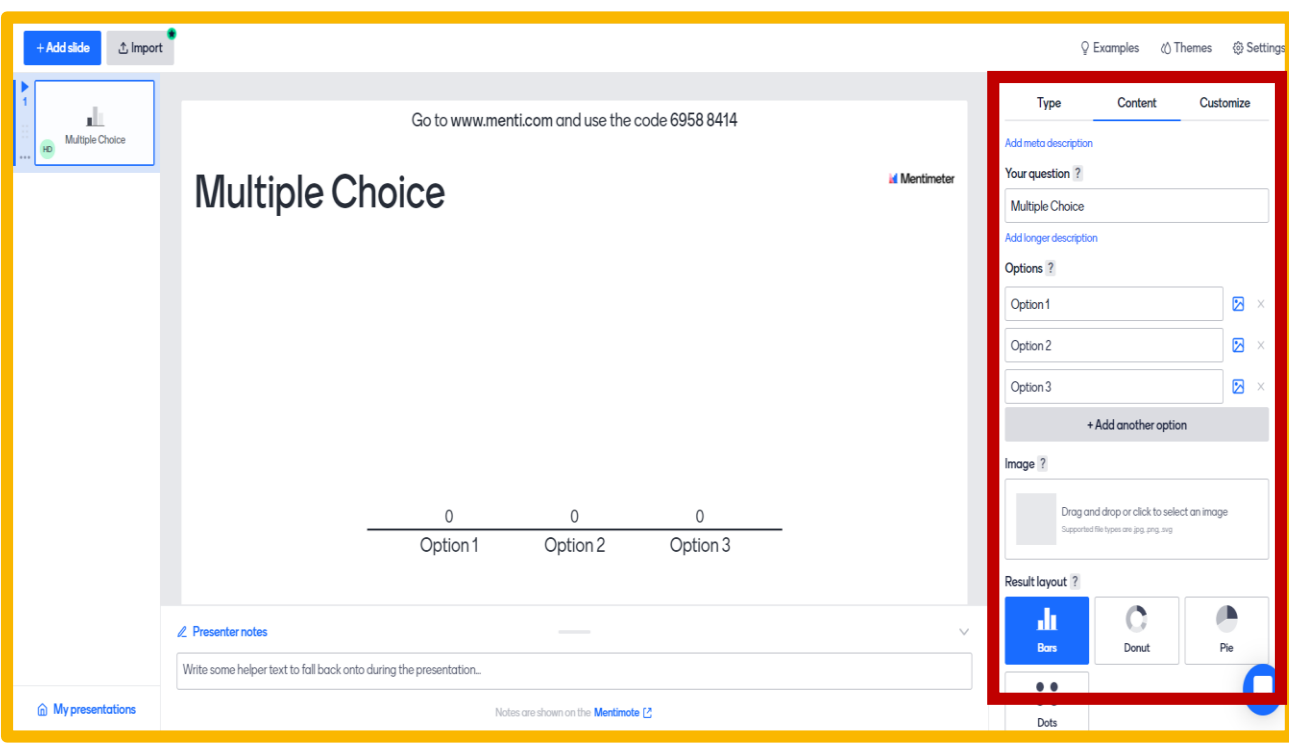

#### 1) 질문을 설정합니다. 2) 대답의 옵션을 설정합니다.

+ 결과는 막대 그래프 뿐만 아니라, 도넛 모양, 파이 모양, 점 모양 가능

### ③대표 사례 소개 [Word Cloud]

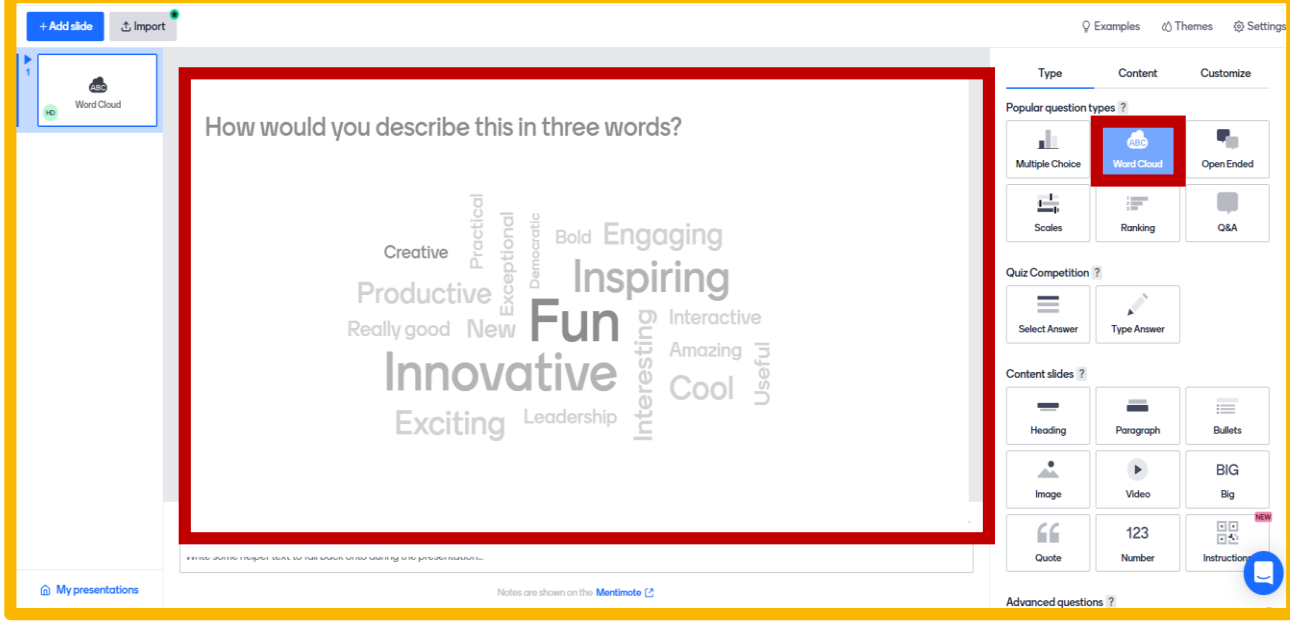

#### 빈도가 높은 답변 순으로 시각화하는 유형입니다.

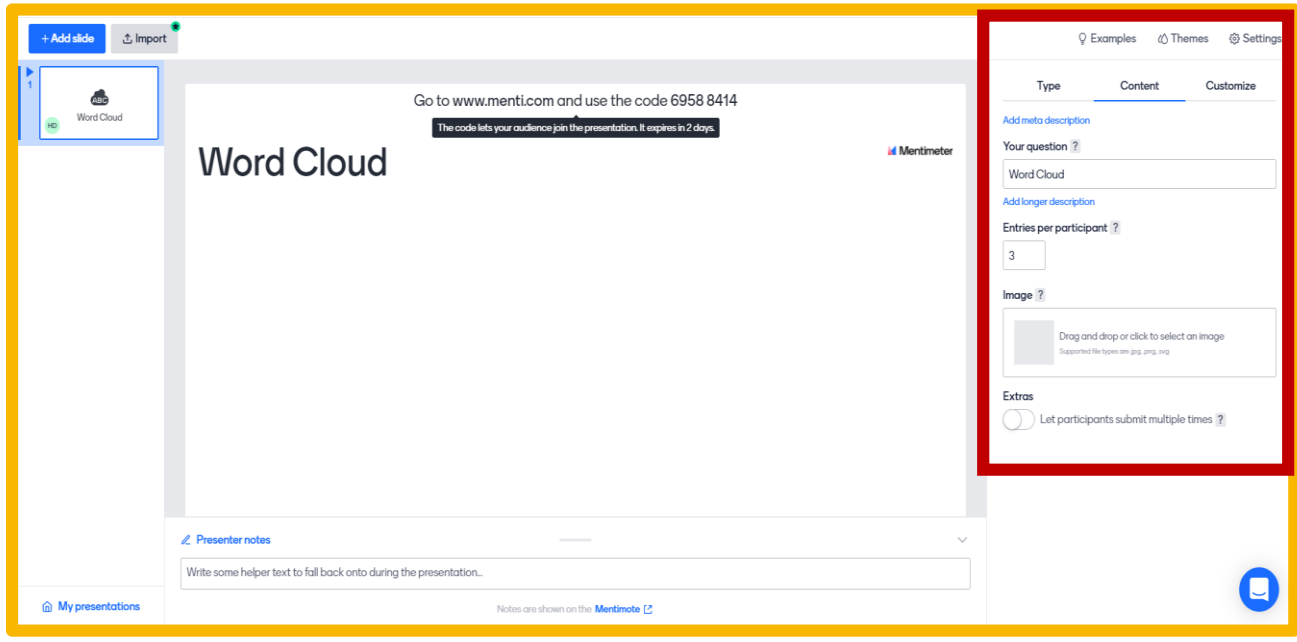

1) 질문을 설정합니다. 2) 학생들이 답변할 수 있는 답변의 개수를 설정합니다.

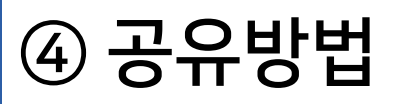

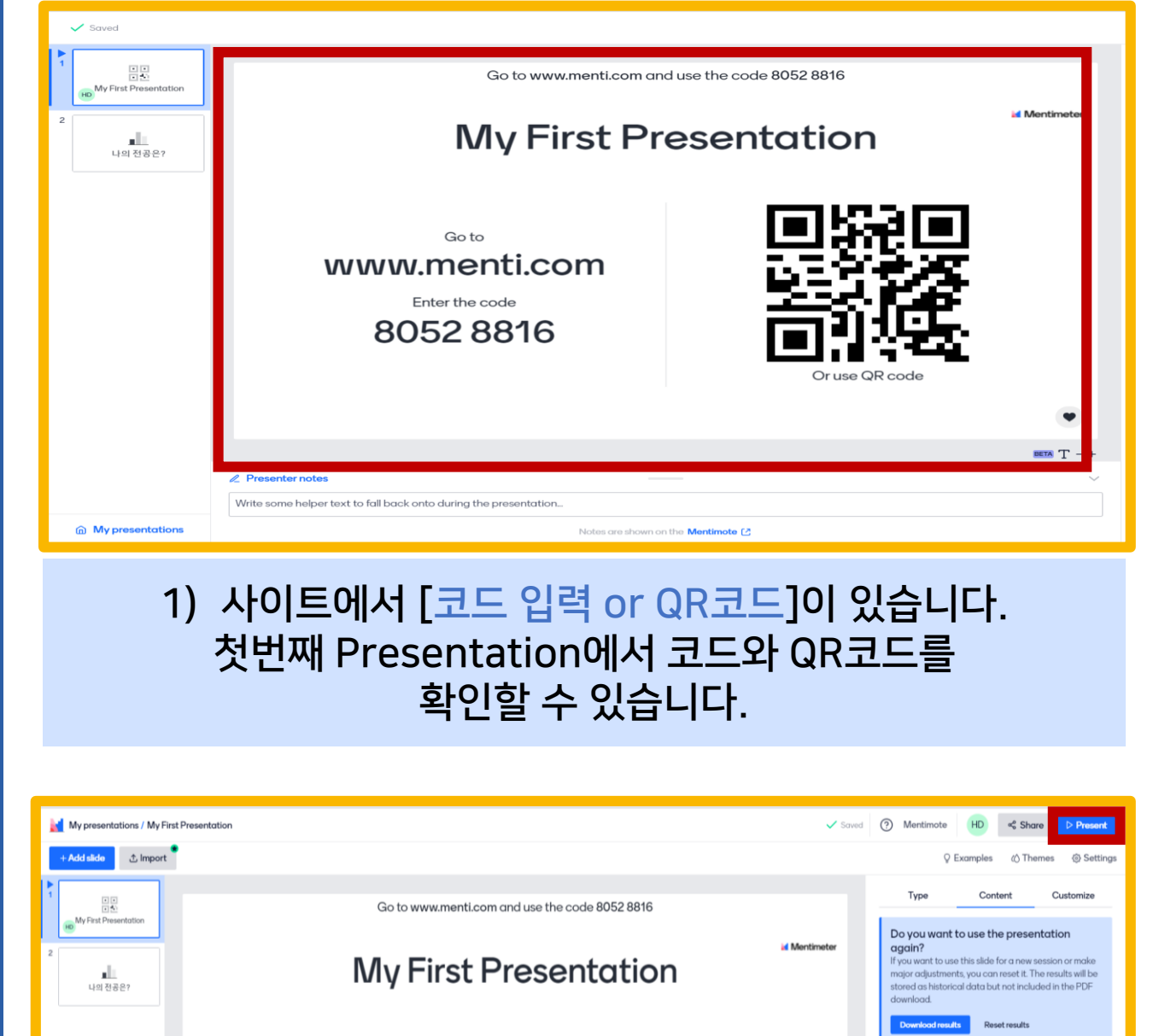

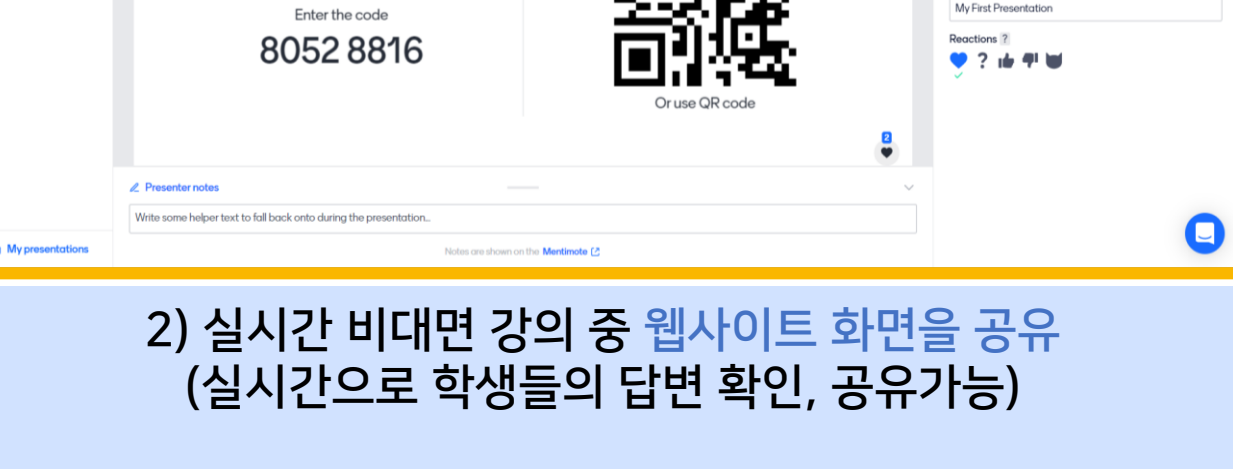

Go to www.menti.com

\*[Present]을 클릭하면 전체화면이 됩니다.

<span id="page-8-0"></span>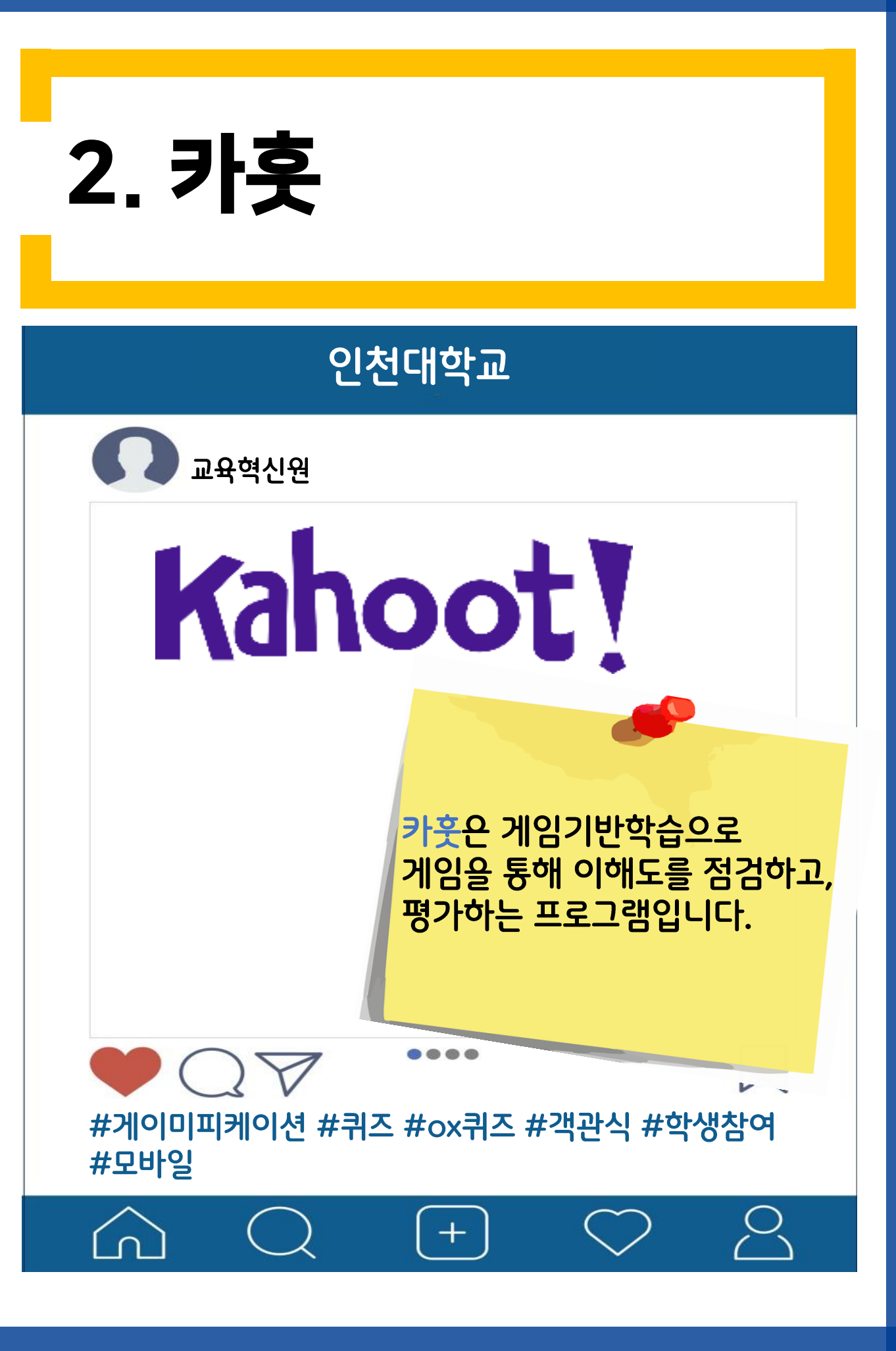

# ① 회원가입 및 로그인

Sign up

Kahoot.com (카훗) 홈페이지 들어가기 ▼ Sign up

[Teacher]을

선택합니다.

Choose your account type 受 Ш  $\mathsf{S}$ டு Teacher Student Persona Professional Already have an account? Log in

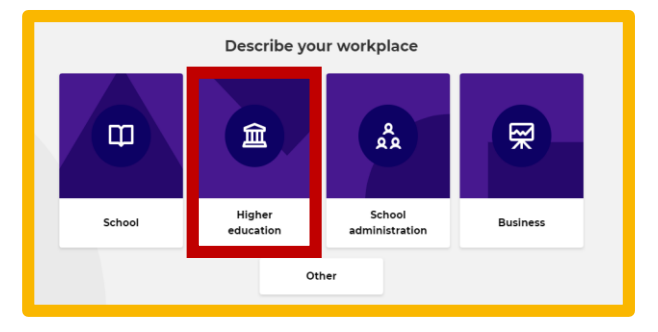

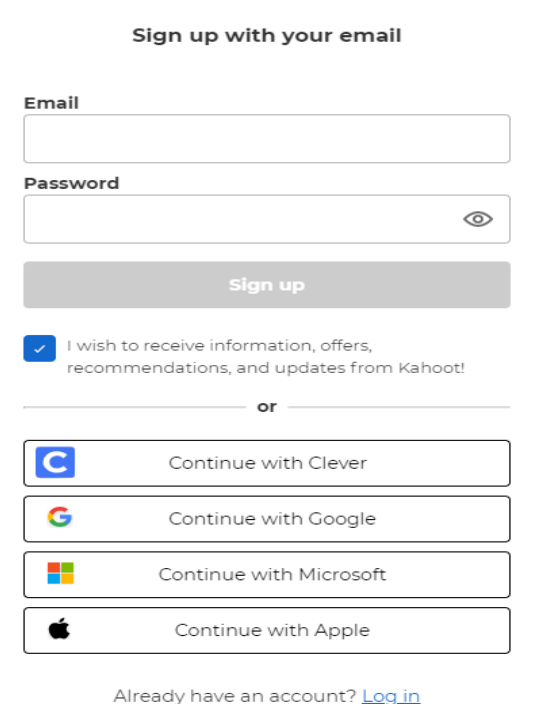

#### [Higher Education]을 클릭합니다.

Email와 Password를 입력하여 회원가입을 하거나

#### Or

구글, 마이크로소프트계정 등으로 로그인합니다.

# ① 회원가입 및 로그인

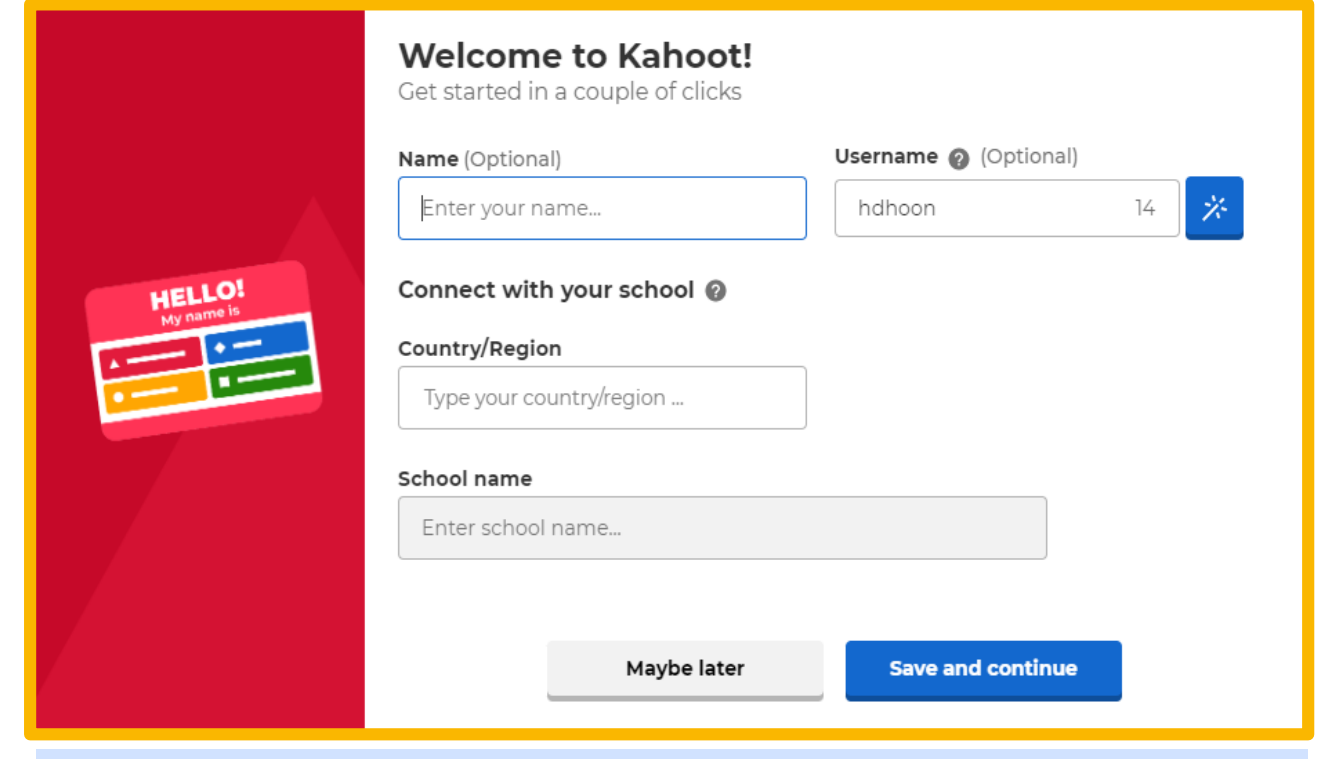

#### Name : 이름 입력 Country : South Korea School name : Incheon National University

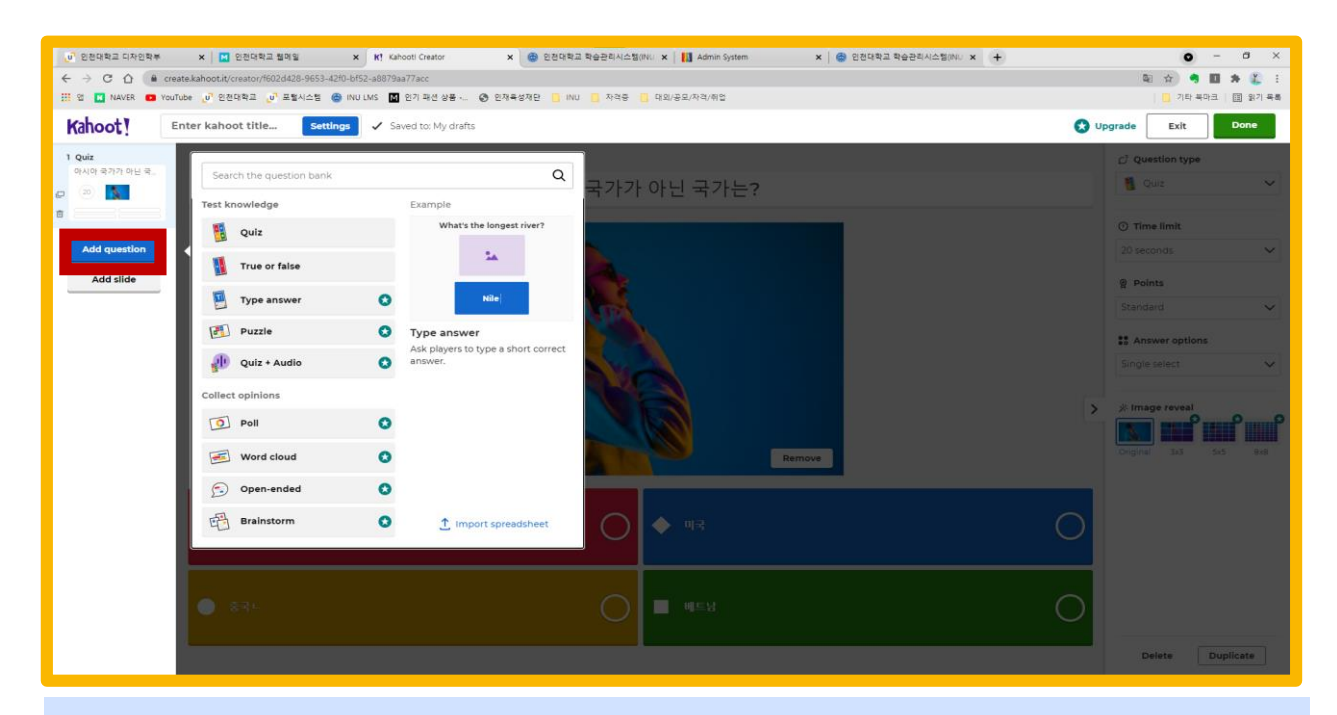

#### Add Question을 클릭하면 문제를 추가할 수 있습니다.

# ② 이용방법

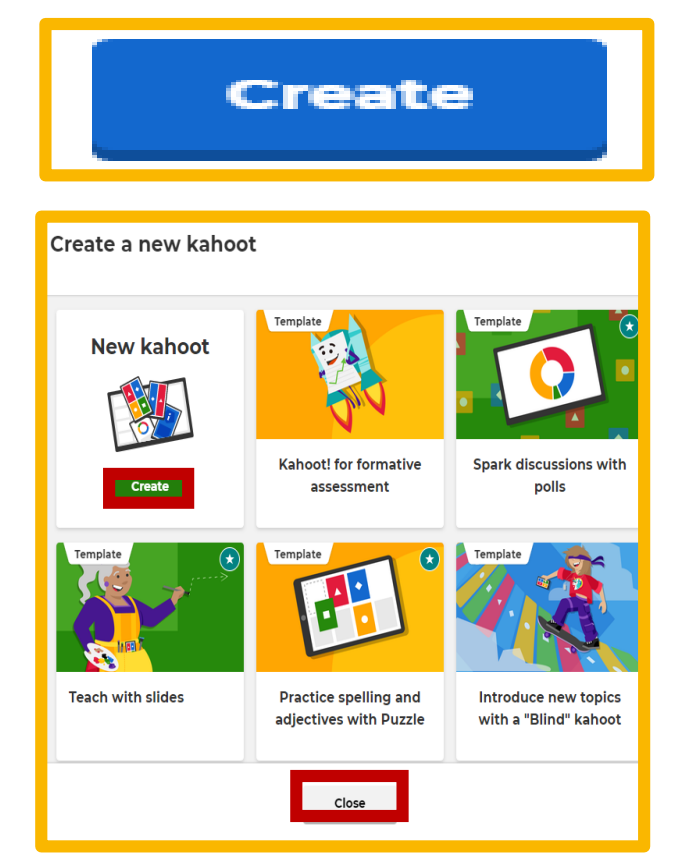

**Question type** 

**:: Answer options** 

Single select

Quiz

 $①$  Time limit 20 seconds

**图 Points** Standard

### Create을 클릭합니다.

### 다시 한번 Create를 클릭합니다.

Question Type에서 Type을 선택할 수 있습니다.

**Test knowledge** Quiz **True or false** Q Q **Puzzle Type answer** 

 $\overline{\phantom{a}}$ 

### Type은

[Quiz와 True or false] 무료 유형입니다.

### [예시화면]

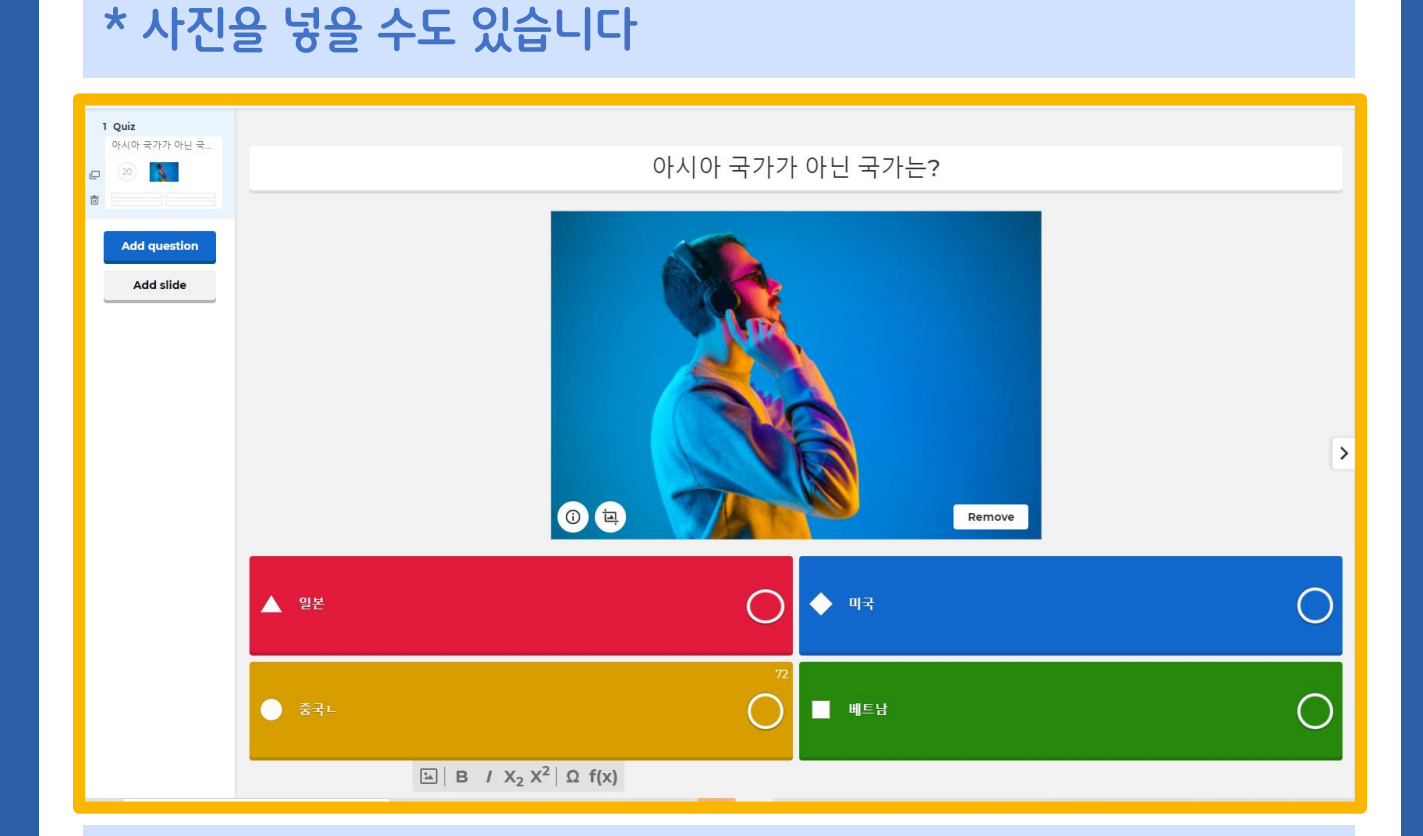

### 문제를 입력 ▶ 답변을 입력 (정답을 설정)

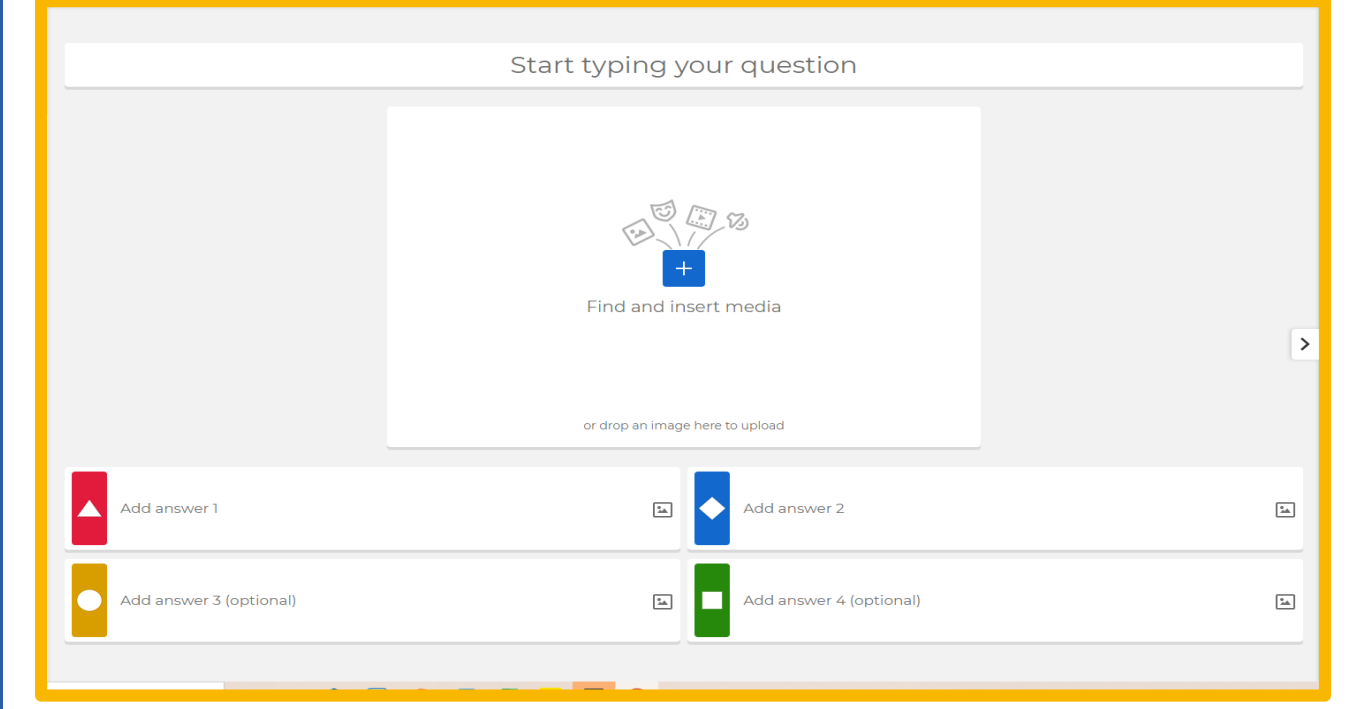

### ③대표 사례 소개 [Quiz]

### [예시화면]

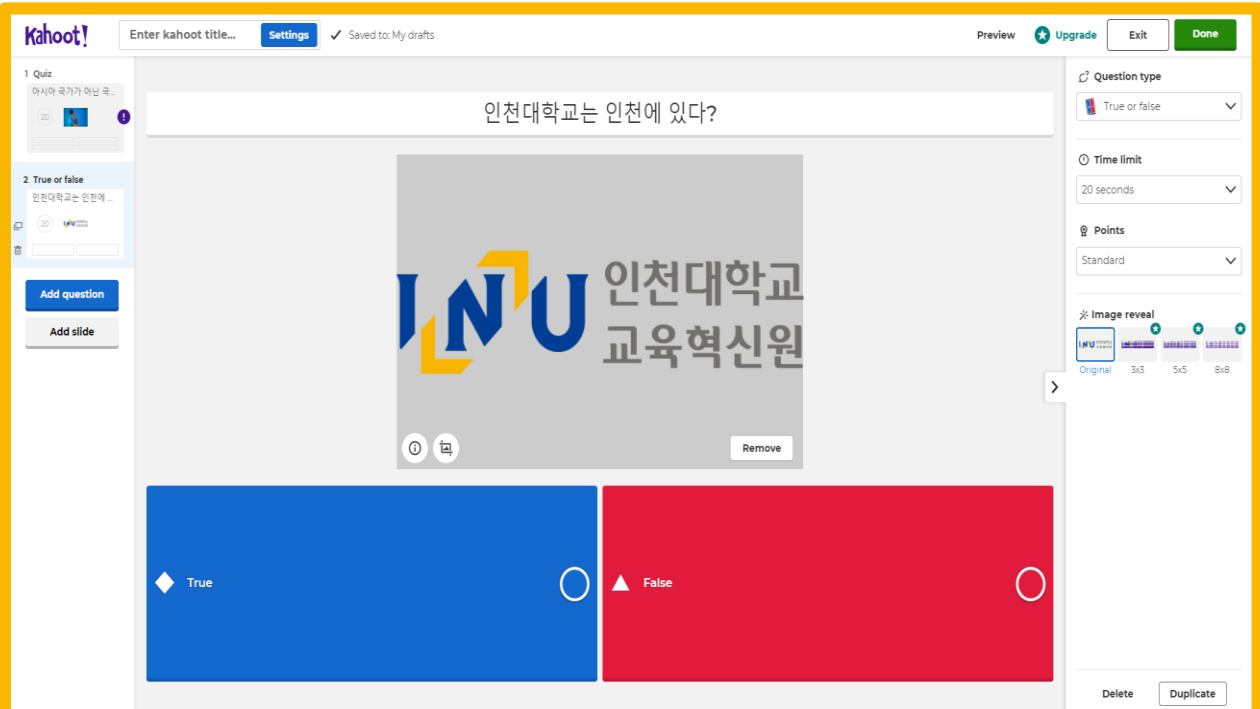

### 문제를 입력 ▶ 답변을 입력 (정답을 설정)

\* 사진을 넣을 수도 있습니다

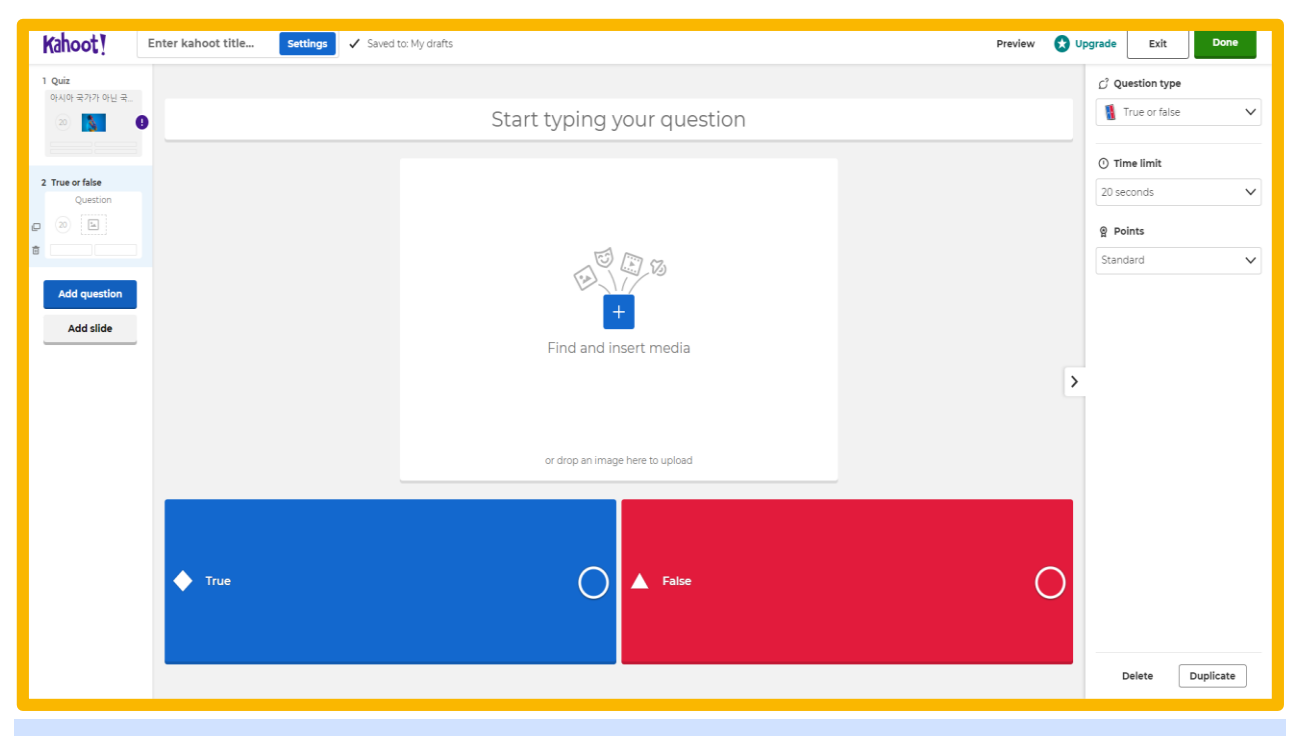

### ③대표 사례 소개 [True or False]

# ④ 공유방법

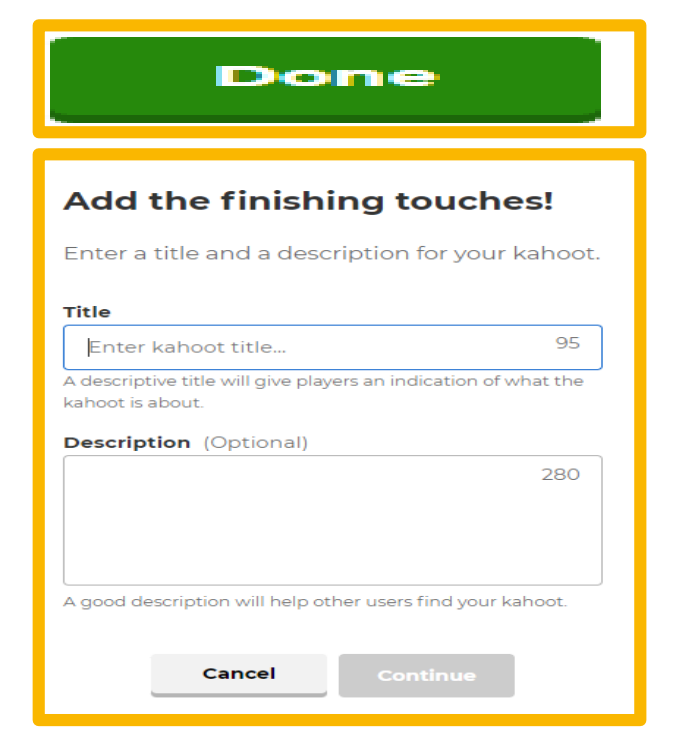

#### Yay! The kahoot is ready to be played

You can now host, share and play it.

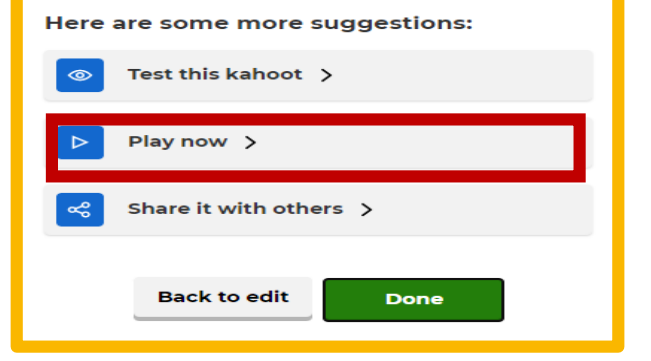

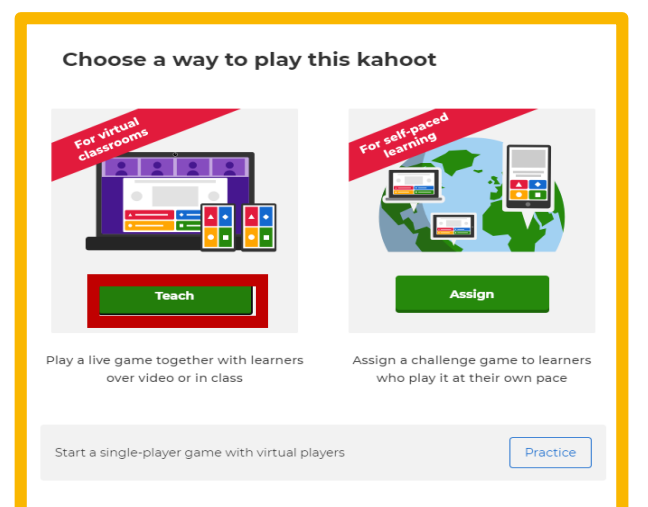

Close

### Done을 클릭합니다.

문제의 제목 / 간략한 설명을 입력합니다.

#### 문제를 만들기가 마무리 되었습니다.

Play now을 클릭하면 실행할 수 있습니다.

### Teach를 클릭합니다.

### ④ 공유방법

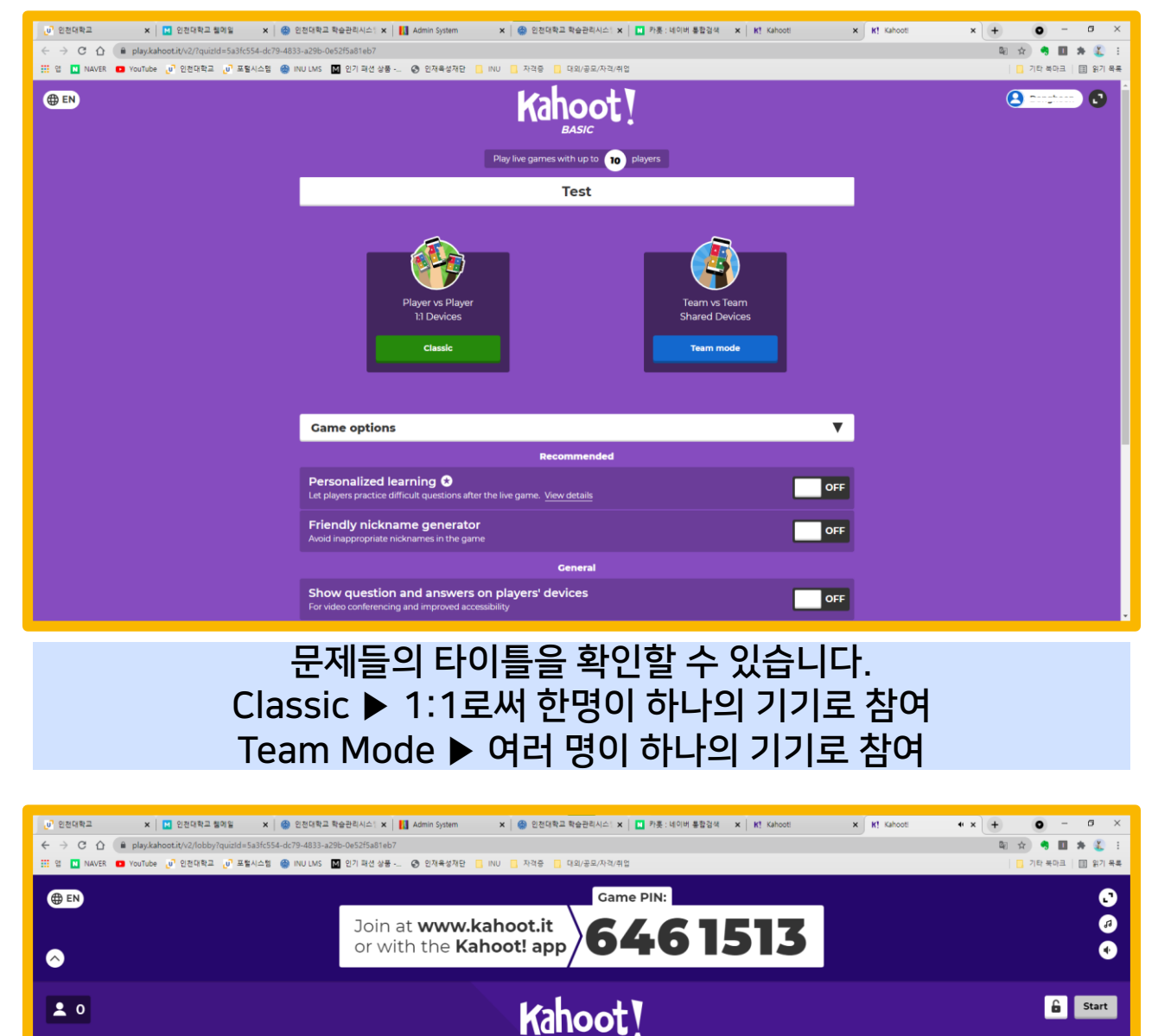

**Waiting for players...** 

Classic이나 Team Mode 중 하나를 클릭하면 게임 핀이 나옵니다. 게임 핀을 학생들에게 공유하면 학생들은 웹사이트([www.kahoot.it\)](http://www.kahoot.it/) 혹은 어플을 통해서 접속할 수 있습니다. 학생들이 게임에 참여하면 학생들의 닉네임이 Waiting of players에 노출됩니다.

<span id="page-16-0"></span>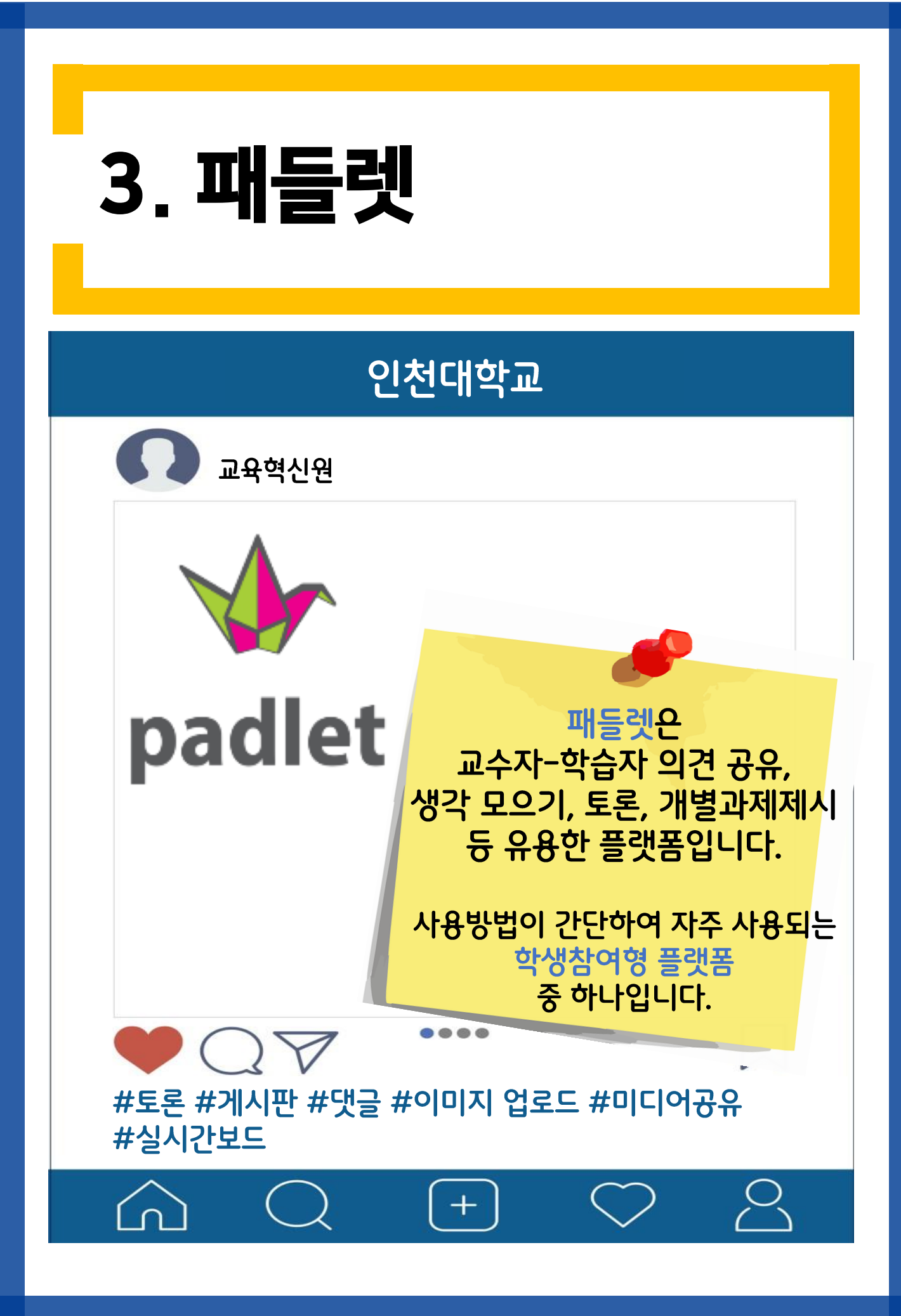

### ① 회원가입 및 로그인

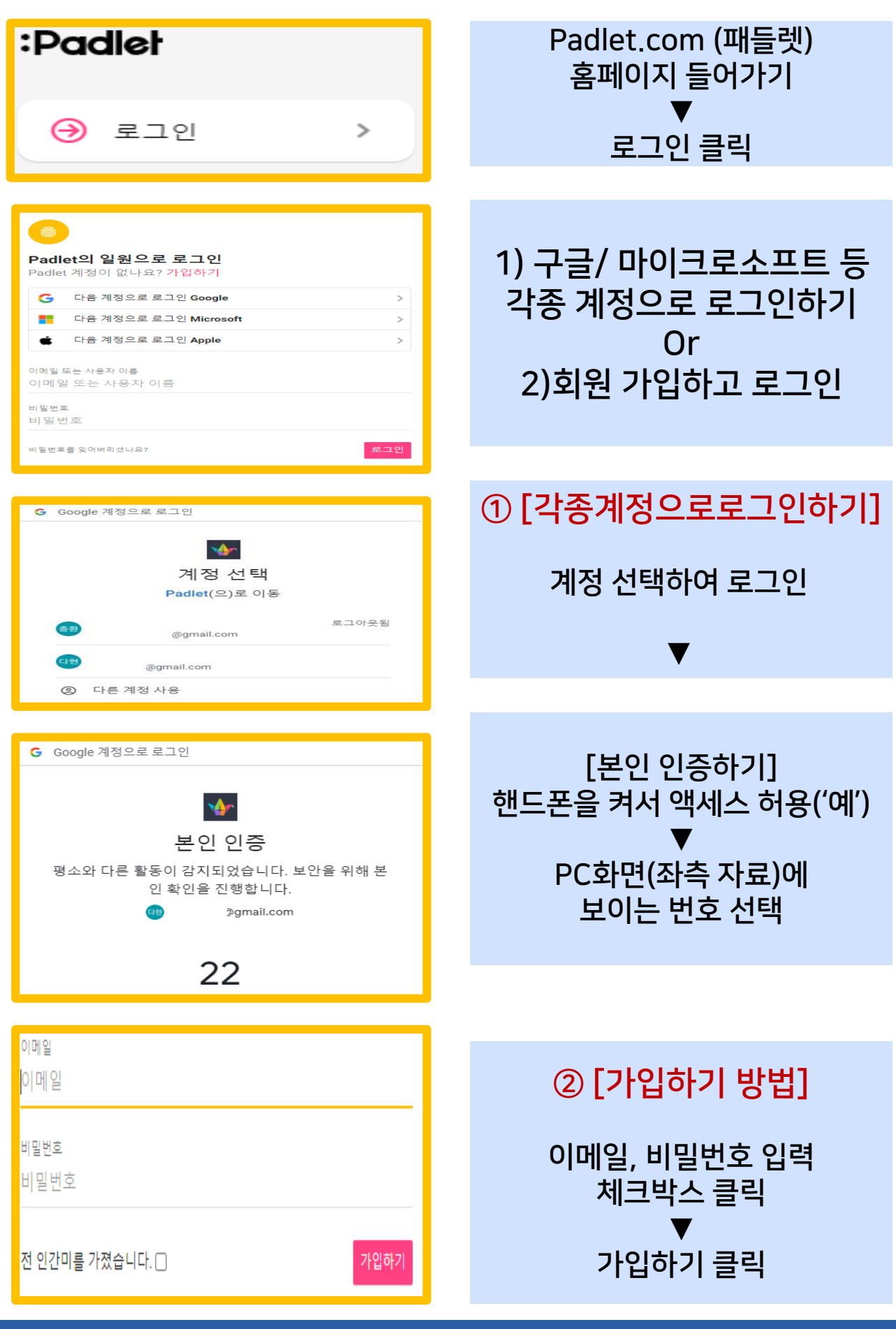

#### 원하는 템플릿 선택

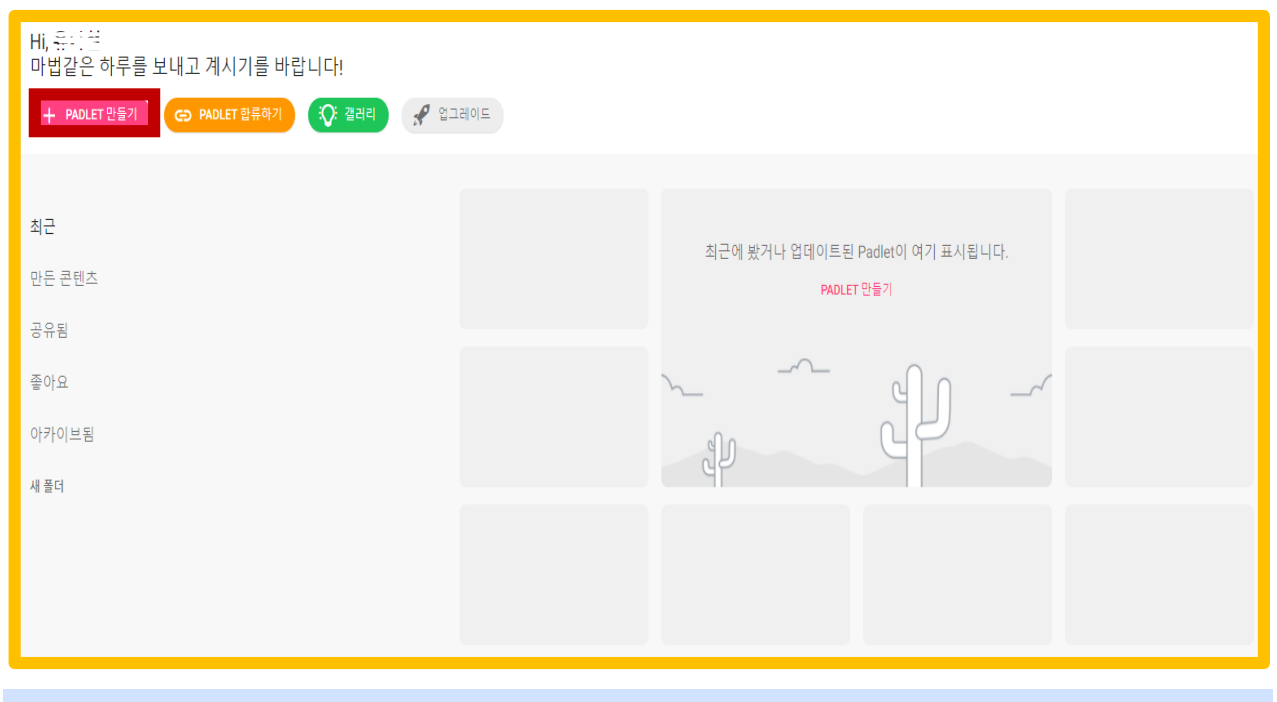

② 이용방법 [패들렛 생성]

#### [+PADLET만들기] 클릭

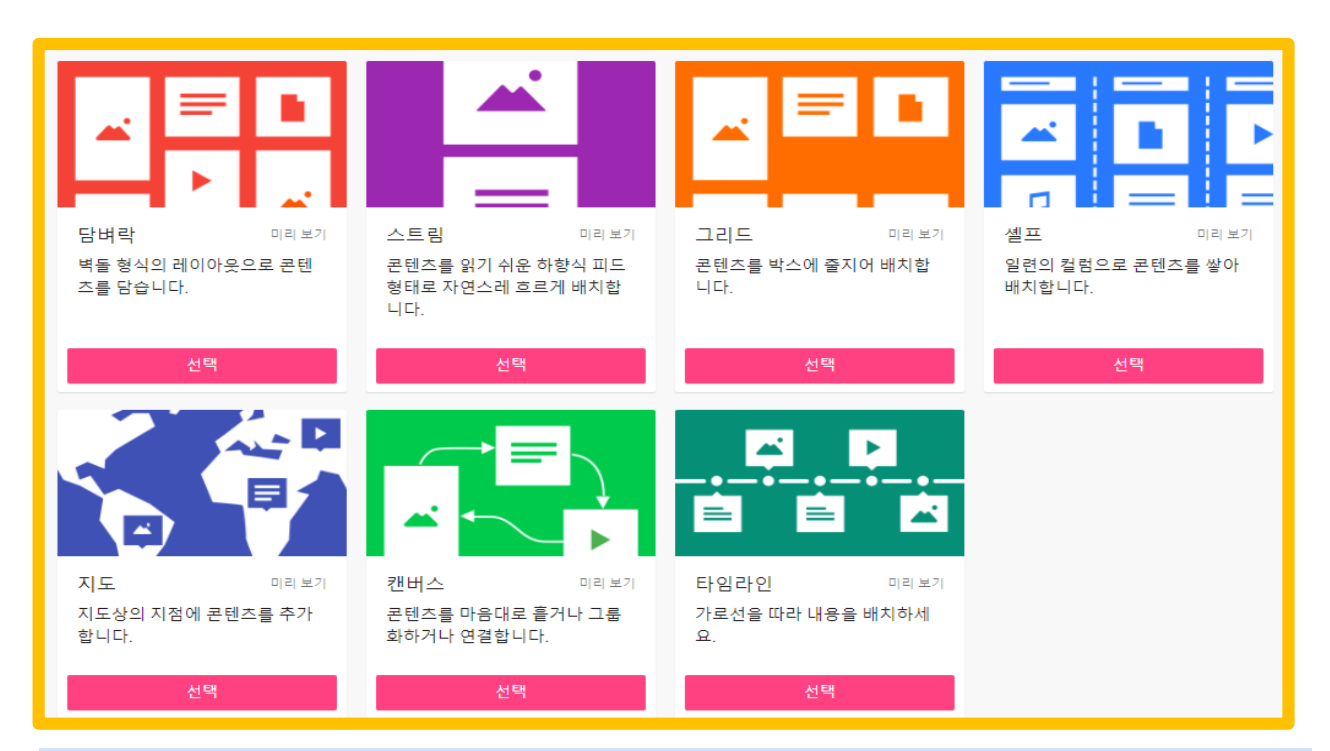

# ② 이용방법[패들렛 생성]

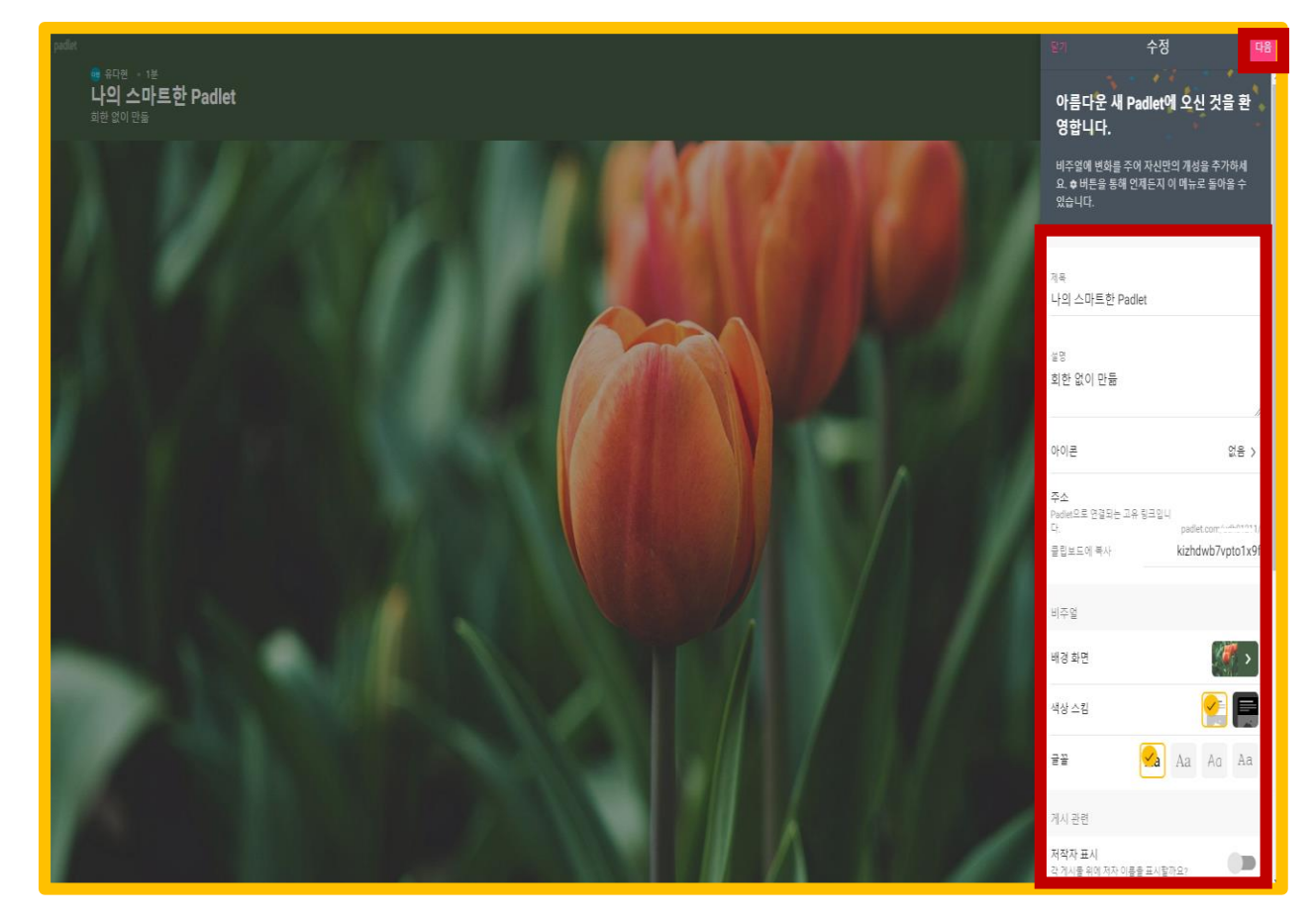

• 제목, 설명, 아이콘(제목 앞에 들어갈 표정), 배경화면, 스킨 색상(화이트, 블랙), 글꼴 변경

- 게시 관련 설정 변경 (저작자 표시, 새 게시물 위치, 댓글, 반응)
	- 콘텐츠 필터링 설정 변경 (승인 필요 여부, 비속어 필터링) ▼ 우측 상단 [다음] 클릭

설정이 완료되었습니다. 가슴에 만 품고 있던 콘텐츠를 게시해보 세요.

게시 버튼을 사용하거나, 파일을 드래그하거나, 아무데나 두 번 클릭하세요.

[게시 시작하기] 클릭

게시 시작하기

# ② 이용방법 [패들렛 내 게시물 생성]

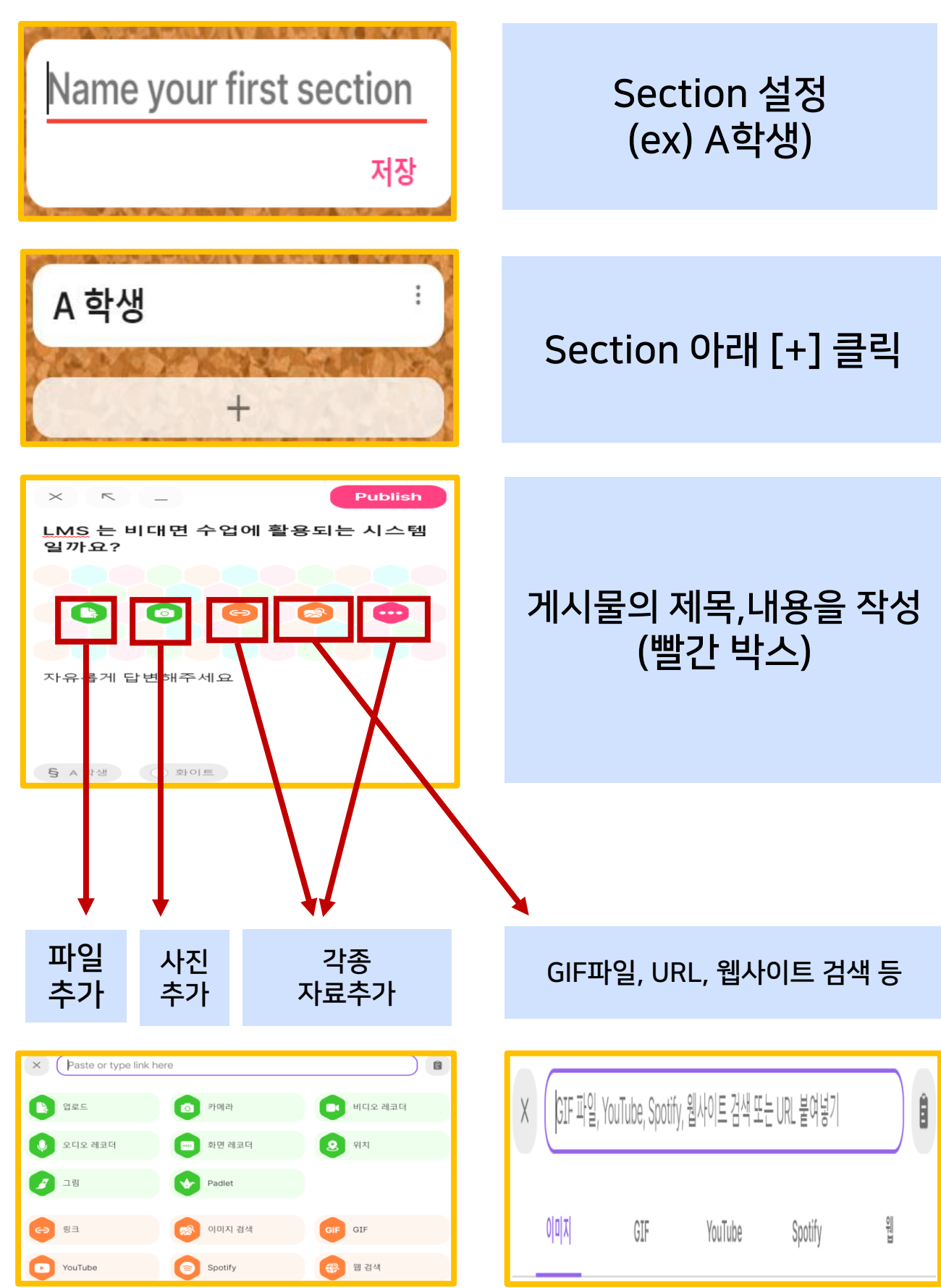

### ② 이용방법 [패들렛 내 게시물 생성]

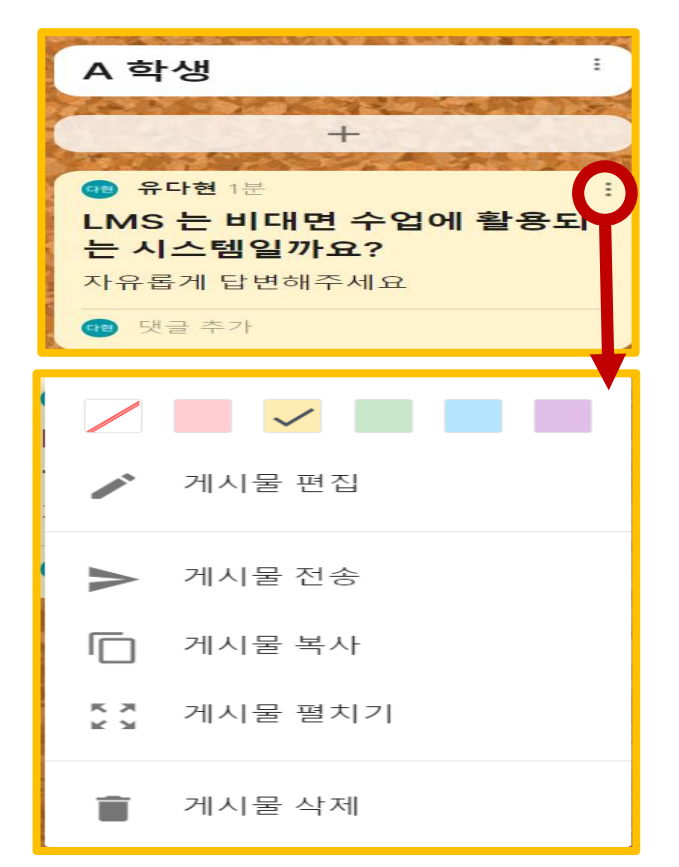

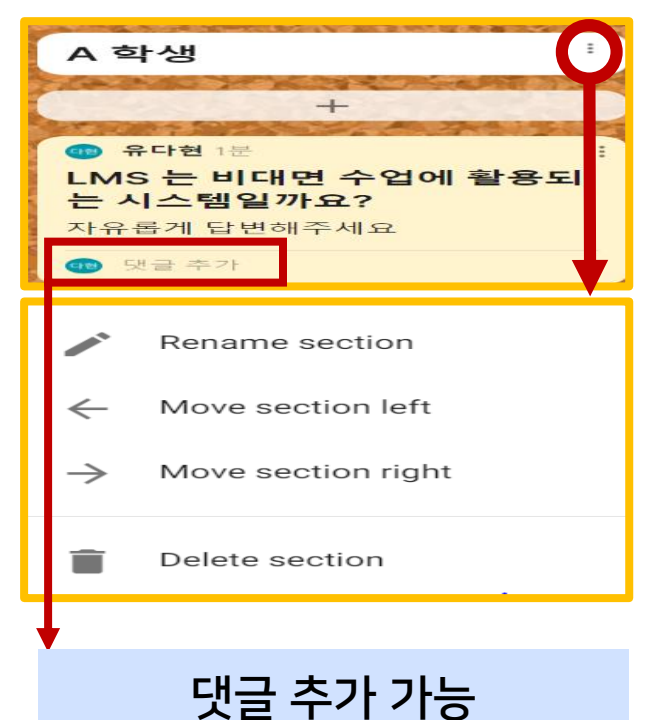

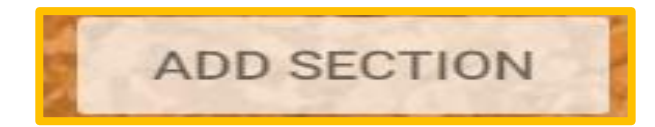

게시물 작성 완료 시 보이는 화면

[게시물 편집]

-게시물 색상 변경 가능 -게시물 내용 편집 가능 -게시물 전송 가능 -게시물 전체화면으로 펼치기 -게시물 삭제 가능

[Section 편집]

-Section제목 수정 가능 -Section 오른쪽 왼쪽 이동 -Section 삭제 가능

(옆쪽) Section 추가 가능

# ② 이용방법 [패들렛 기능]

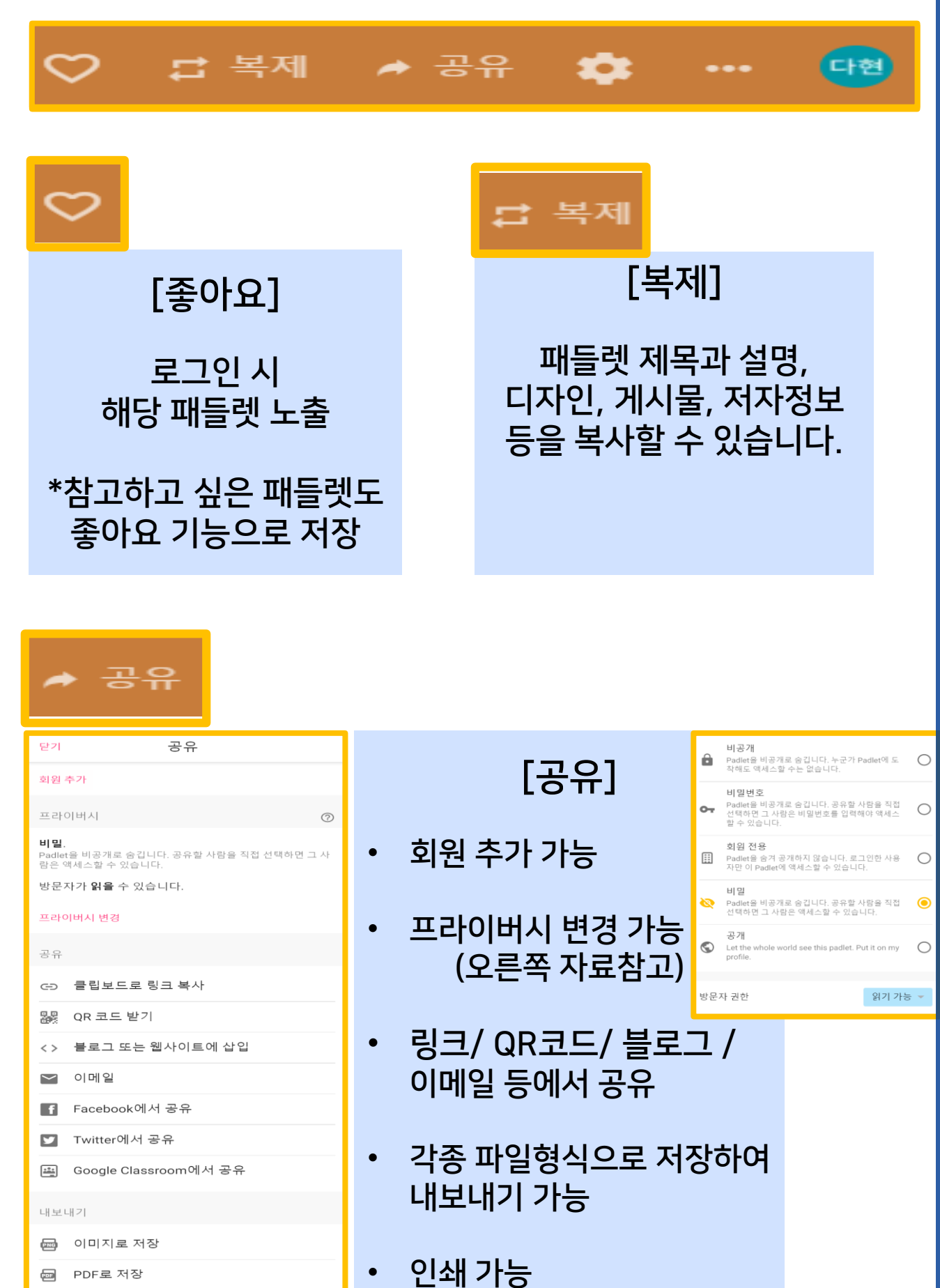

PDF로 저장 ▩

CSV로 저장 嗣

# ② 이용방법 [패들렛 기능]

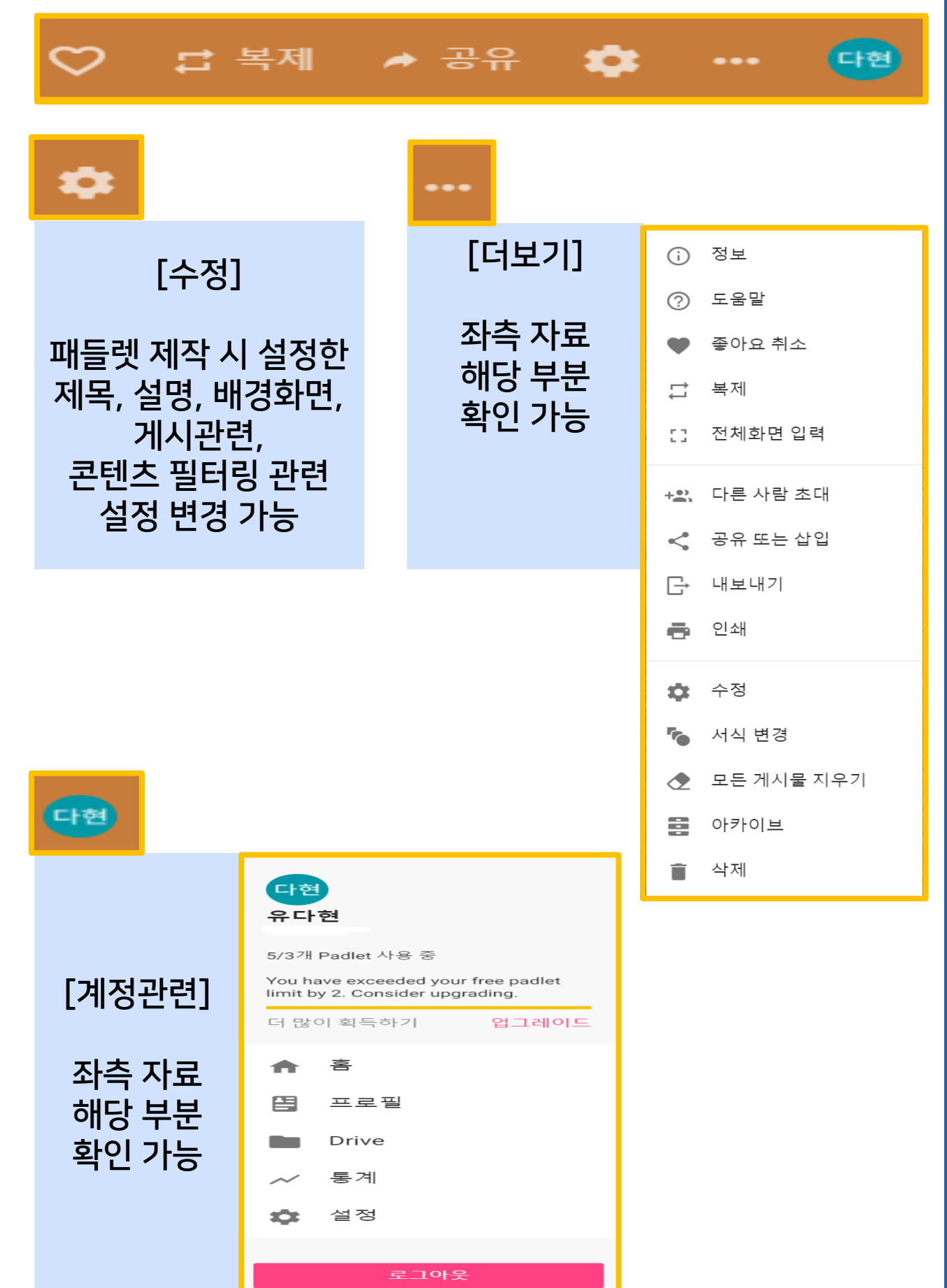

<span id="page-24-0"></span>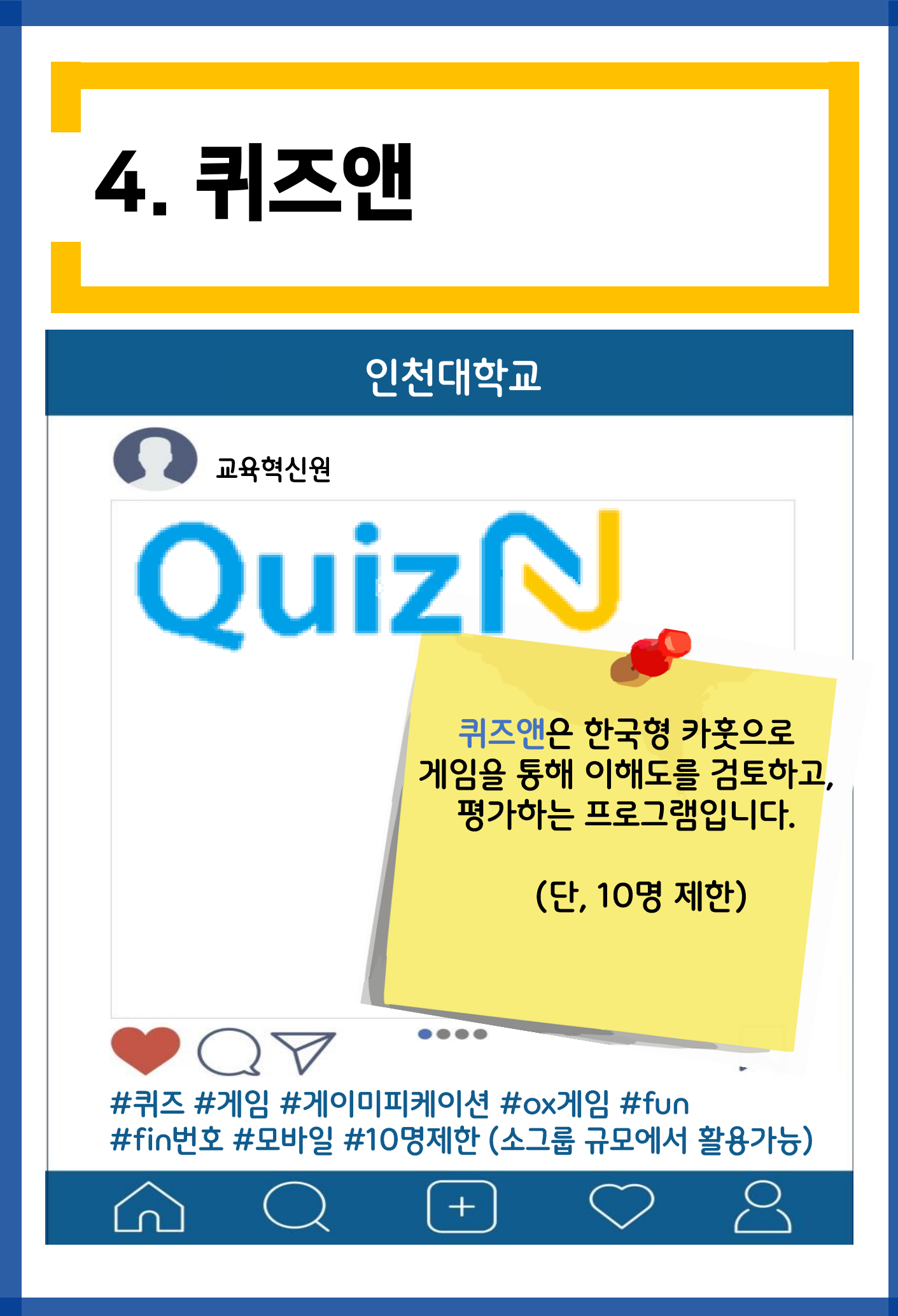

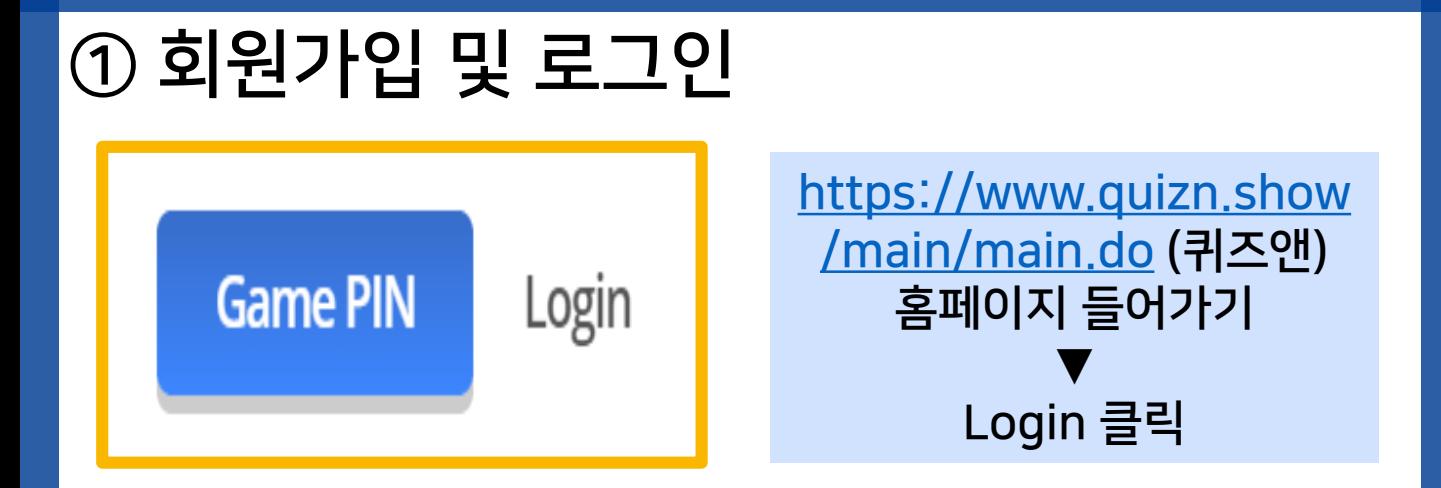

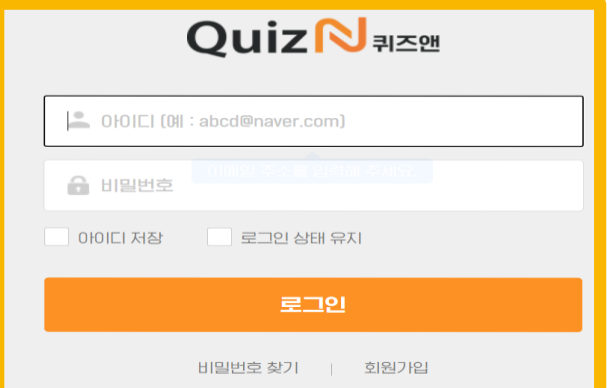

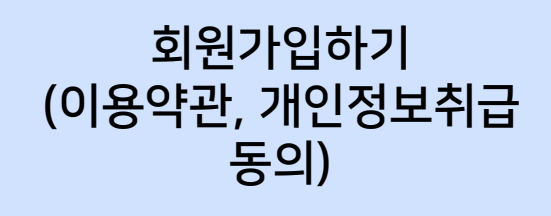

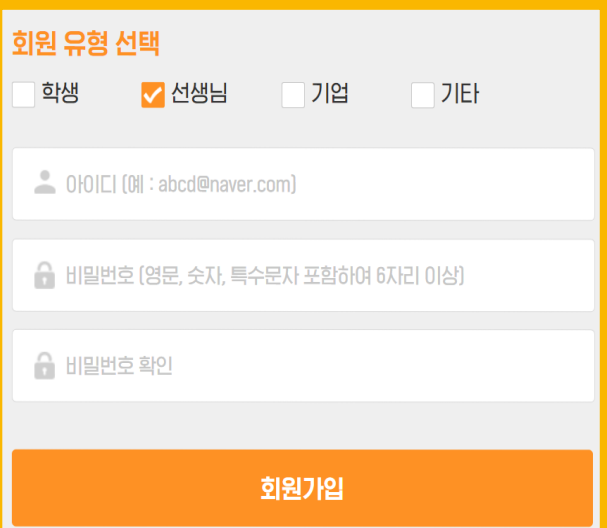

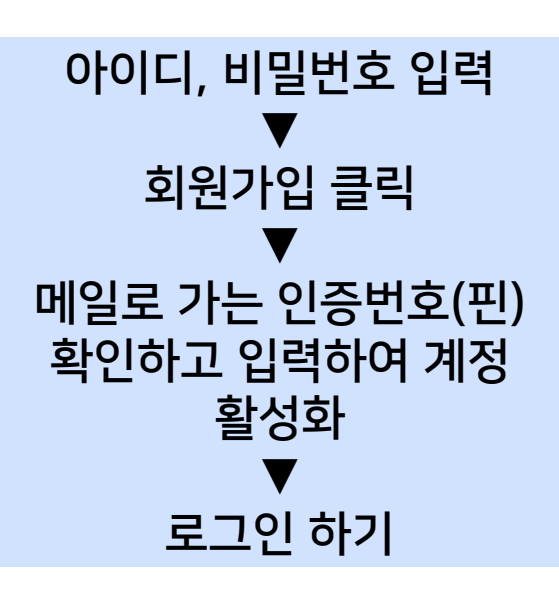

# ② 이용방법 [퀴즈앤 제작]

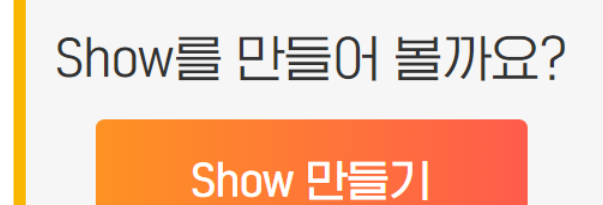

#### 홈페이지에서 Show만들기 클릭

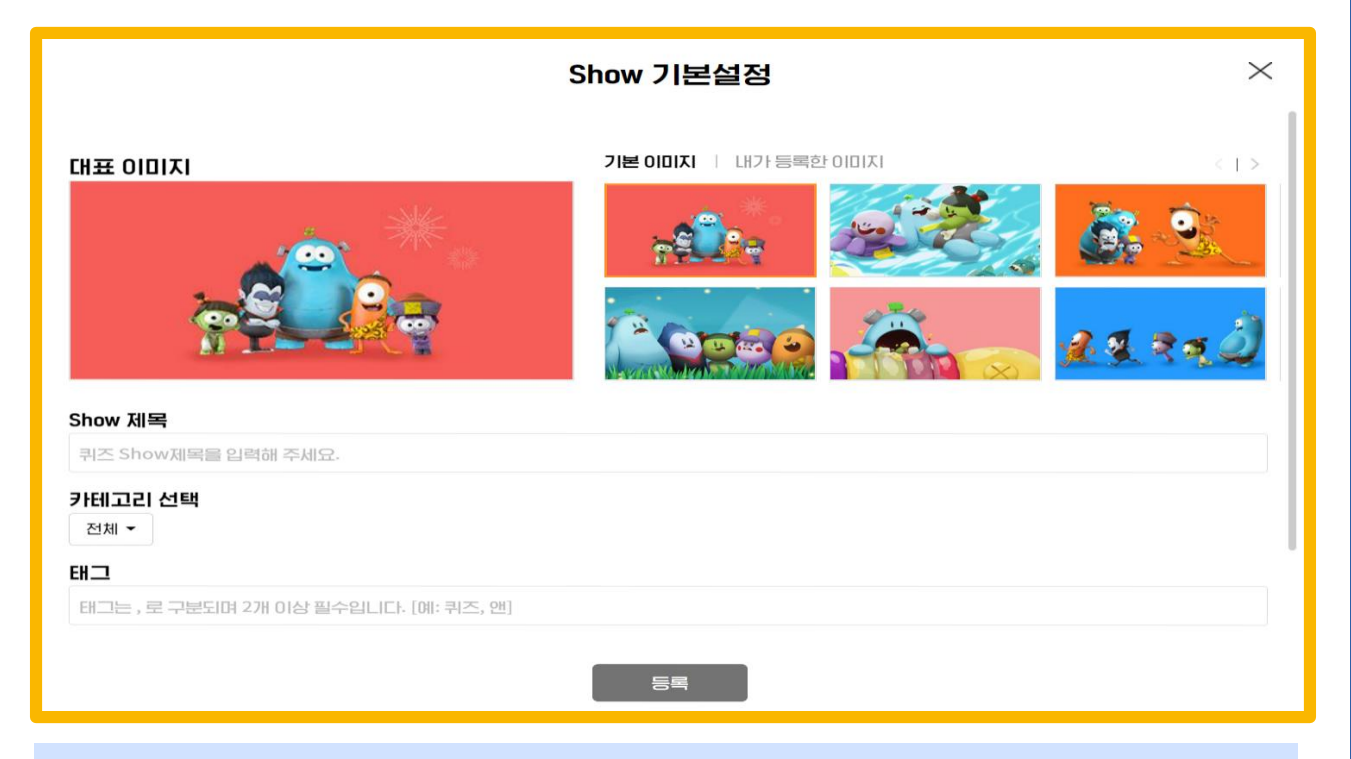

#### 대표 이미지, show 제목, 카테고리 선택, 태그 설정

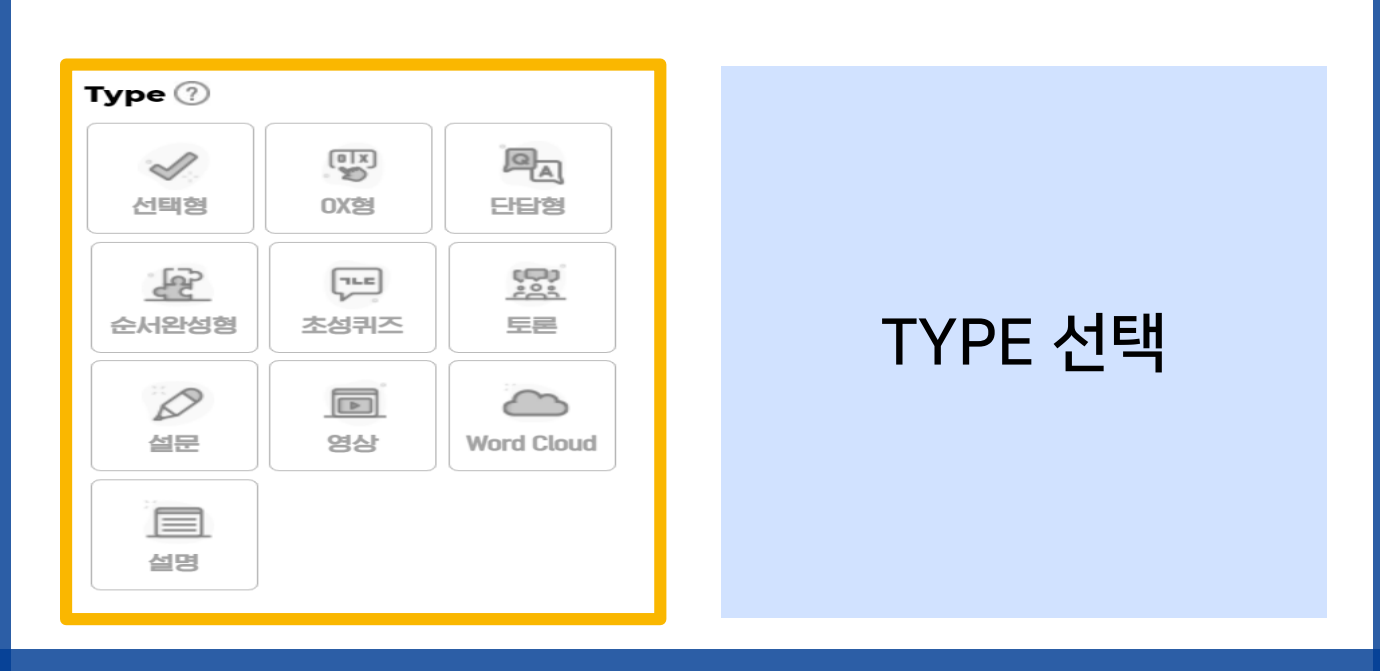

# ② 이용방법 [퀴즈앤 제작]

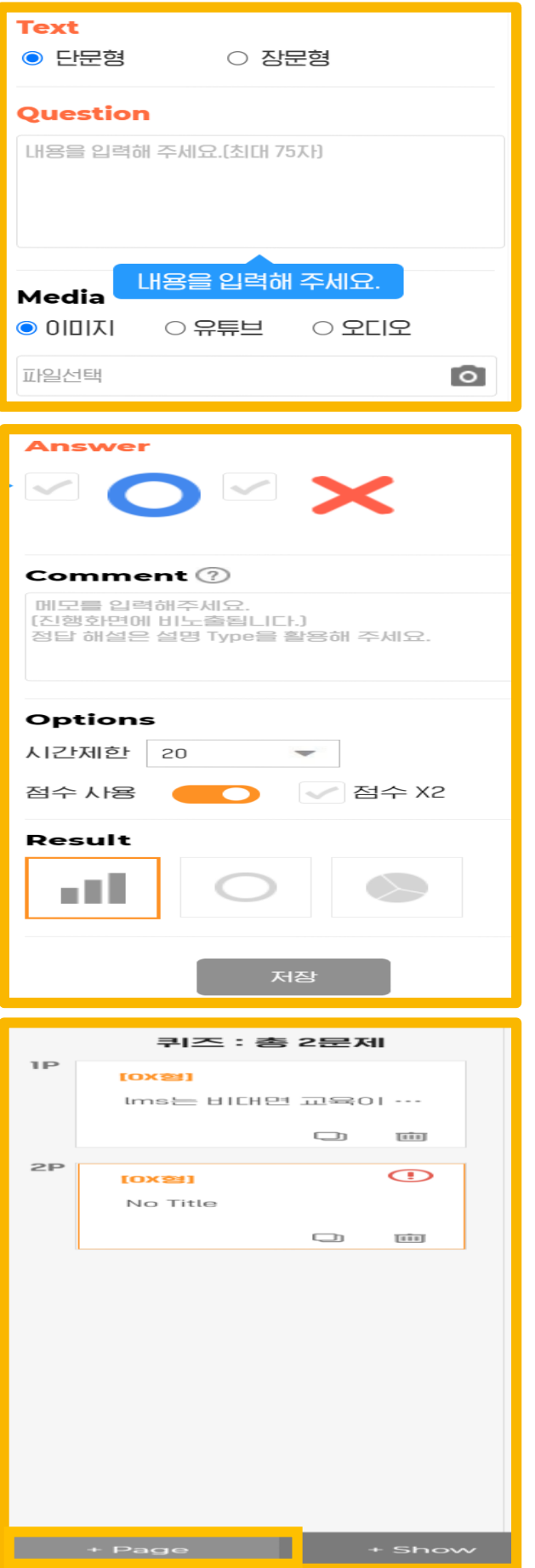

단문형/ 장문형 선택 질문 내용 입력 첨부할 Media 선택 답변 선택 (OX형 예시) Comment입력 시간제한, 점수사용, 결과 보이기 형태 선택 ▼ 저장

퀴즈 문제 추가 (좌측 하단 +page클릭)

### ② 이용방법 [기능설명/ 공유]우측 하단 메뉴 설명 **Preview** Ok **Play** 미리보기 가능 상<br>"https://quizn.show/p 접속해 주세요<br>"PIN : 075688 **PIN: 075688** PIN번호를 입력하고, .<br>즐거운 퀴즈게임을 즐겨보세요! ■ 총 참여자수 0명

#### 해당 사이트 주소 및 PIN번호를 학생에게 공유하여 입장 유도

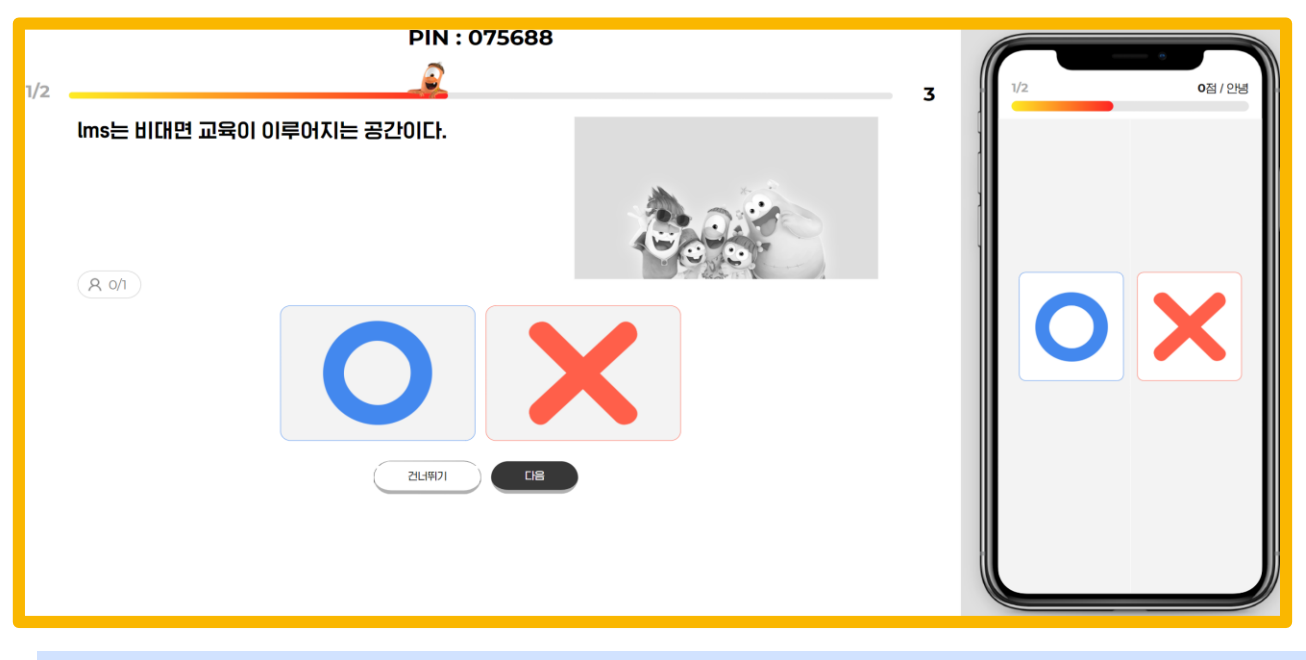

#### 작성한 문제가 학생들에게 어떻게 보여지는 확인 가능

# ② 이용방법 [기능설명/ 공유]

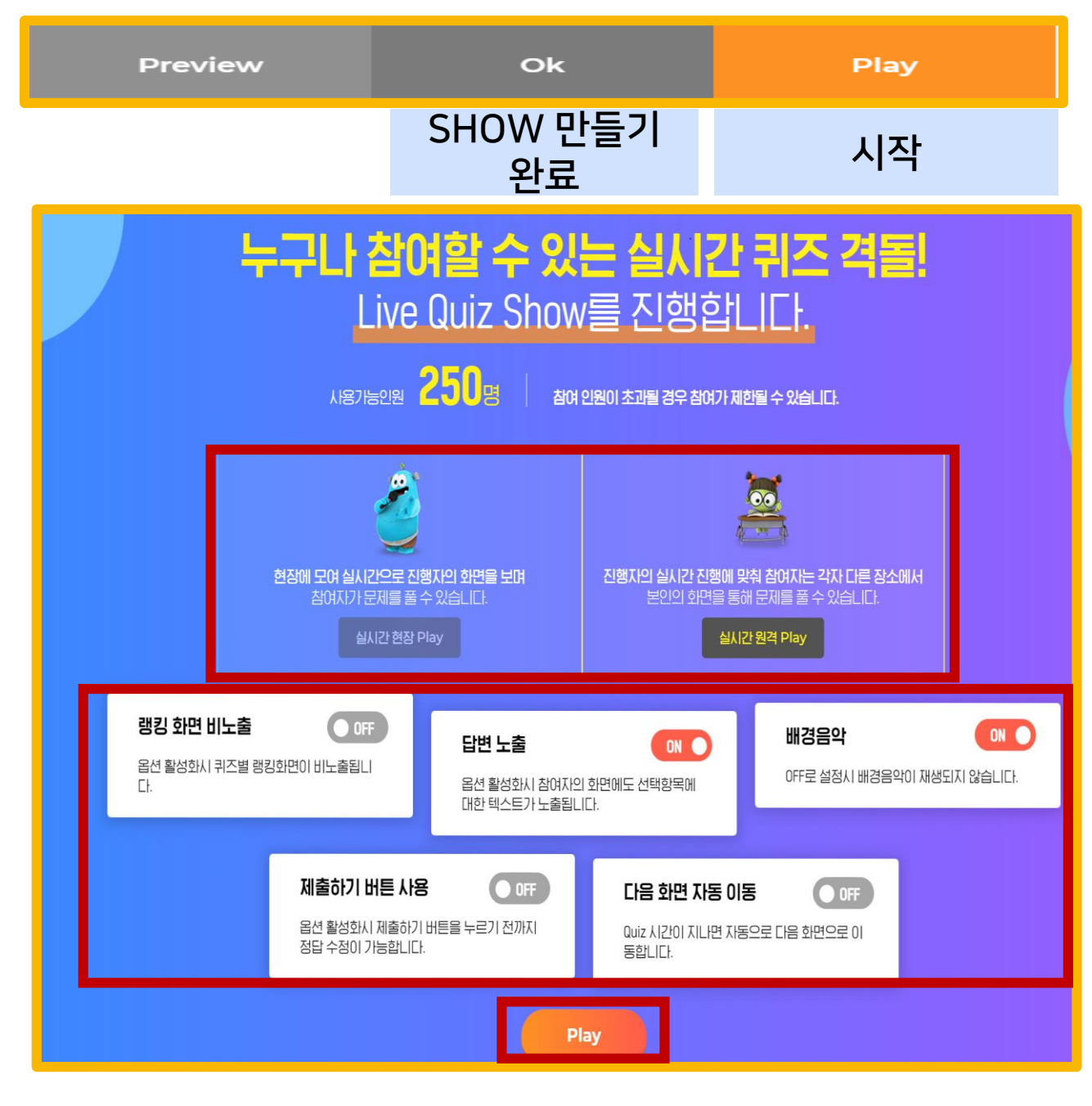

#### 현장/ 원격 PLAY 선택

▼ 랭킹 화면 비노출, 답변 노출, 배경음악, 제출하기 버튼 사용, 다음화면 자동이동 등 기능 설정 ▼

PI AY

<span id="page-30-0"></span>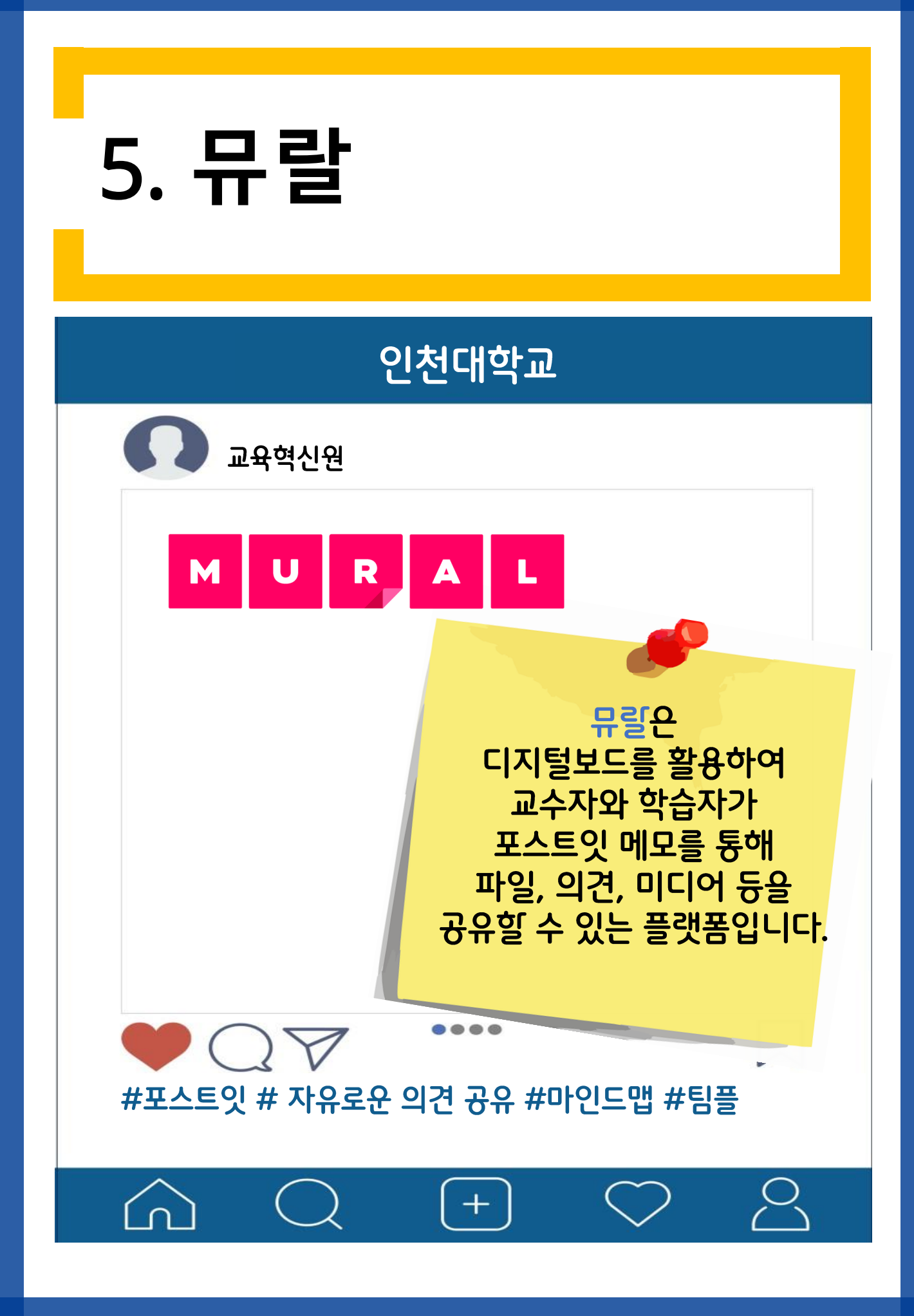

### ① 회원가입 및 로그인

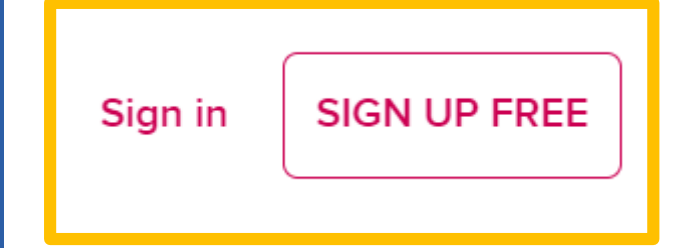

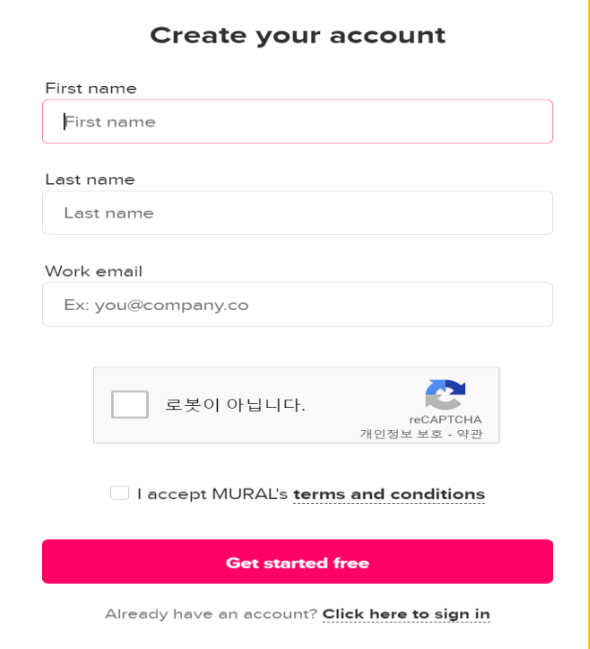

<https://www.mural.co/> <https://www.mural.co/> (뮤랄)홈페이지 들어가기 (뮤랄)홈페이지 들어가기 ▼ Sign up free 클릭 Sign up free 클릭 ▼

**⊖, 'id, 'i** ⊪e 'id  $\mathbf{r}$ 로봇이 아닙니다 체크 로봇이 아닙니다 체크 ▼ I accept mural's terms conditions 체크 and conditions 체크 ▼ Get started free 클릭 Get started free 클릭 성, 이름, 이메일 기입 ▼ ▼ ▼

We noticed that @gmail.com is a Google account. If you prefer, you can link it to MURAL to sign-up quickly without creating a new password.  $\bullet$ G Sign up with Google No, thanks

#### 구글 계정이 있다면 구글 계정이 있다면 Sign up with google로 Sign up with google로 빠르게 가입도 가능 빠르게 가입도 가능

Google 계정으로 로그인 계정 선택 MURAL(으)로 이동 유다현

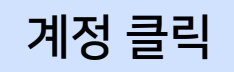

### ② 이용방법 [뮤랄 제작방법 (1)]

#### **Create your workspace**

This is where you and your team build and share ideas.

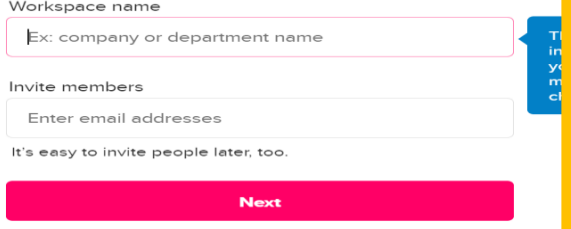

#### Work space의 이름 설정 초대할 사람이 있다면 초대

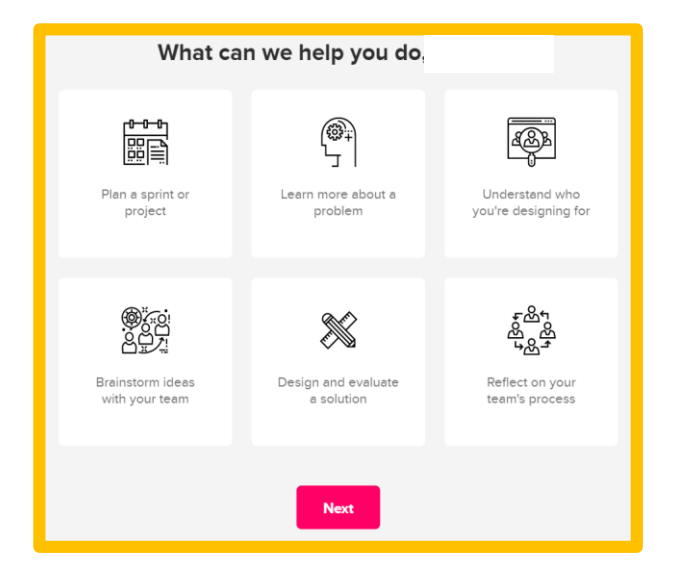

#### 뮤랄에서 진행할 프로젝트의 유형을 선택

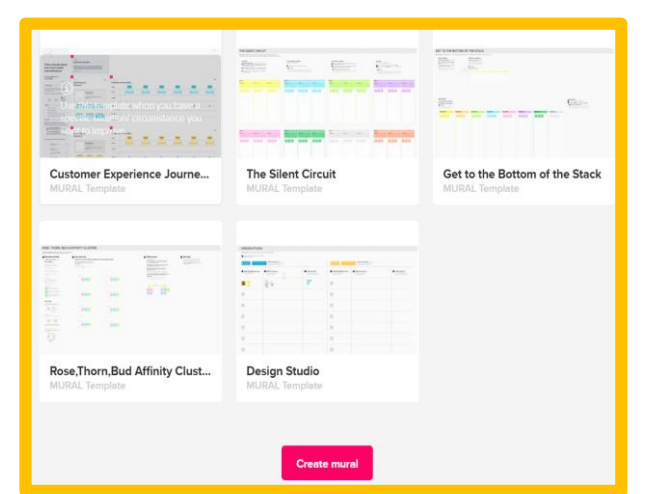

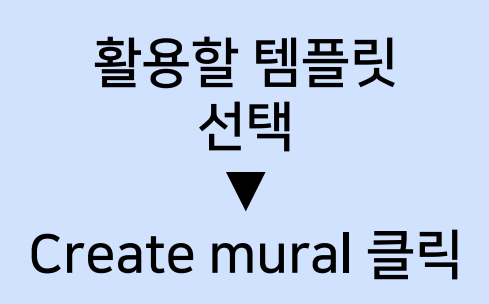

② 이용방법 [뮤랄 제작방법(2)]

#### **Create mural**

#### 홈 화면에서 좌측 상단 Create mural 클릭

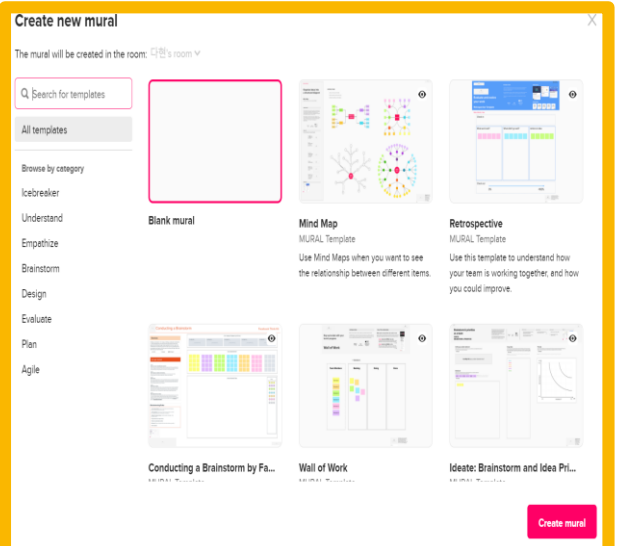

#### 뮤랄에서 진행할 프로젝트의 유형을 선택

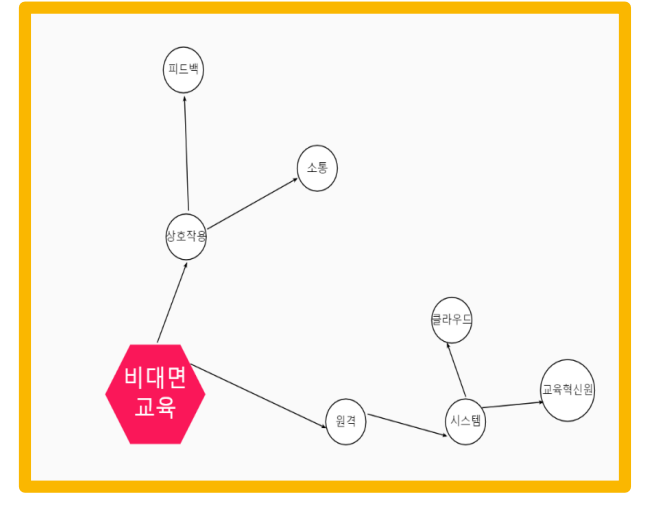

#### 선택한 유형을 기반하여 내용 작성

# ② 이용방법 [기능설명 (좌측) ]

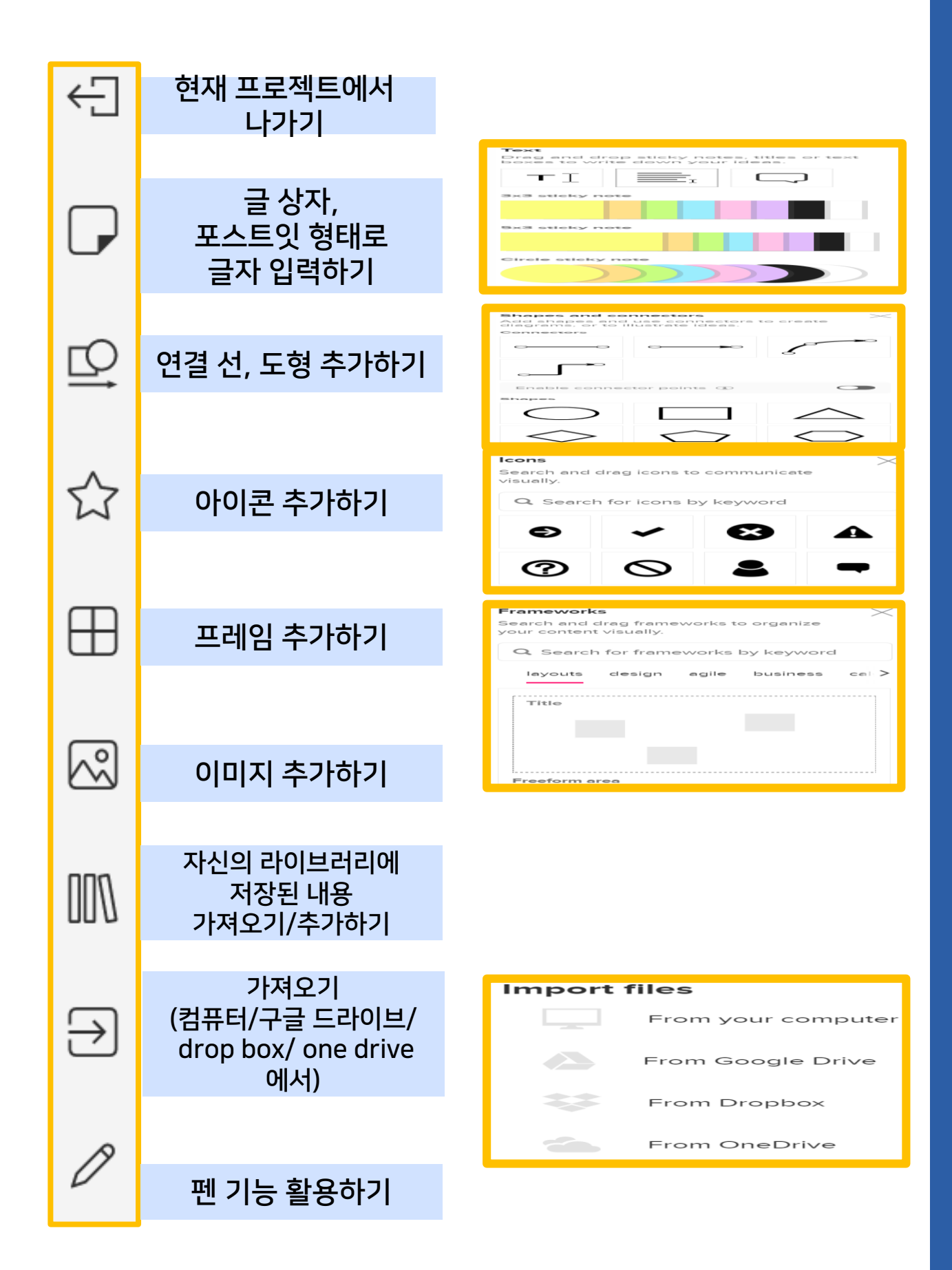

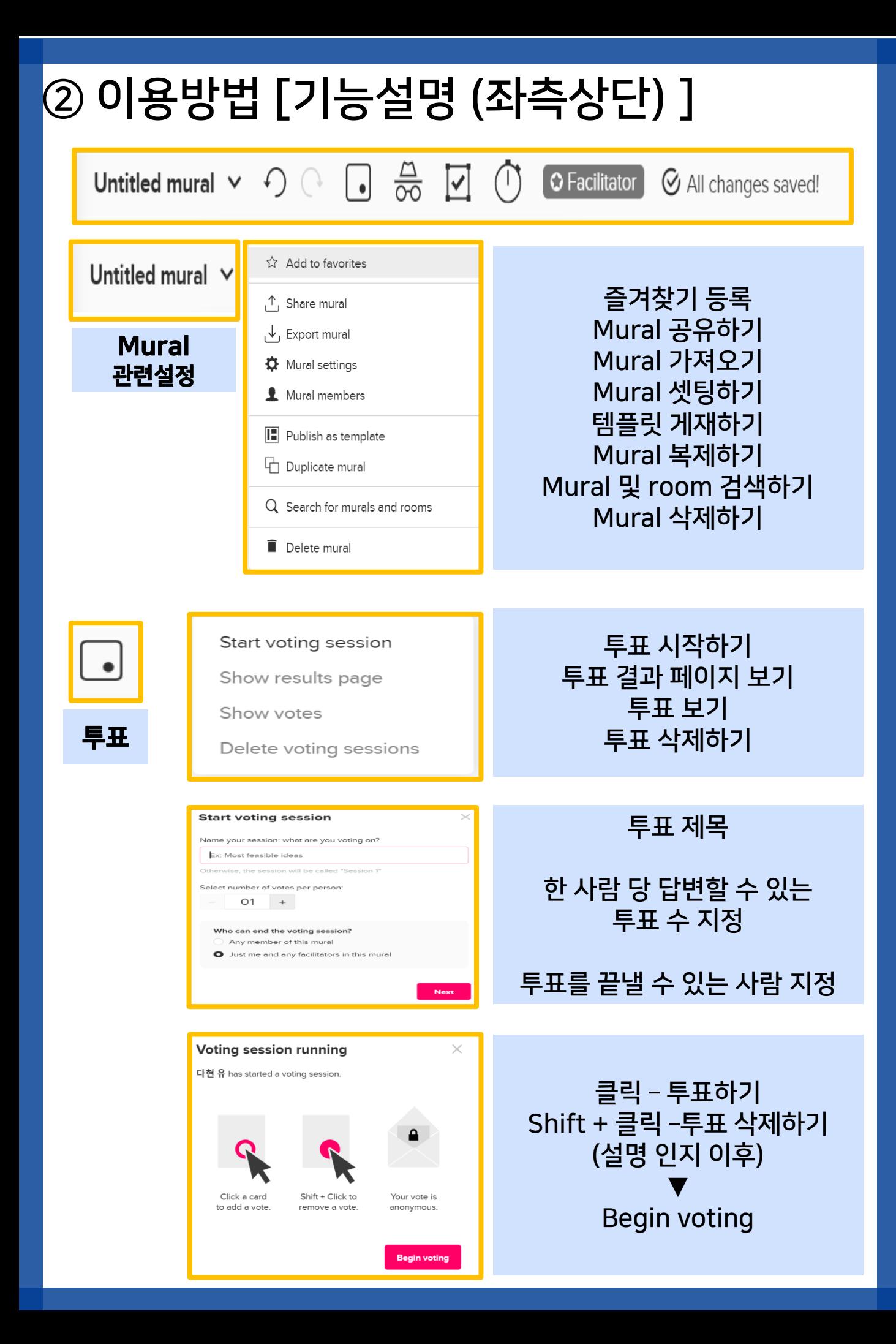

# ② 이용방법 [기능설명 (좌측상단) ]

#### Untitled mural  $\vee$   $\bigcirc$   $\odot$   $\Box$   $\frac{\triangle}{\infty}$   $\Box$   $\Box$

**Q** Facilitator

Start

All changes saved!

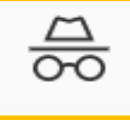

**Private** mode

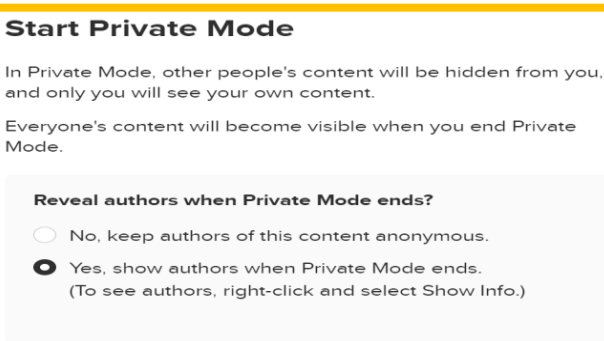

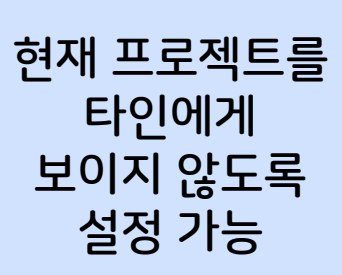

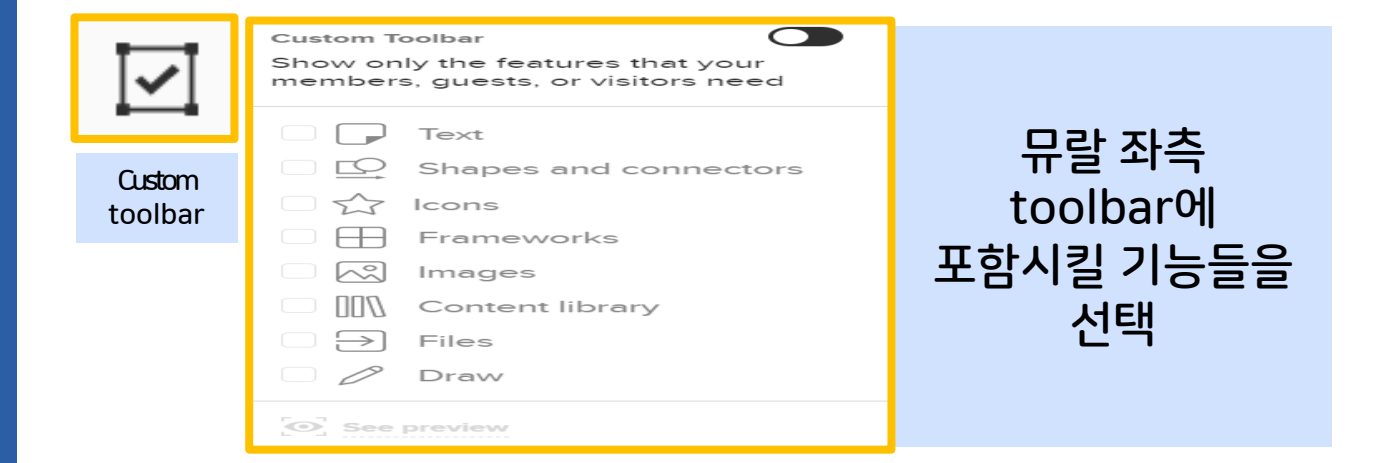

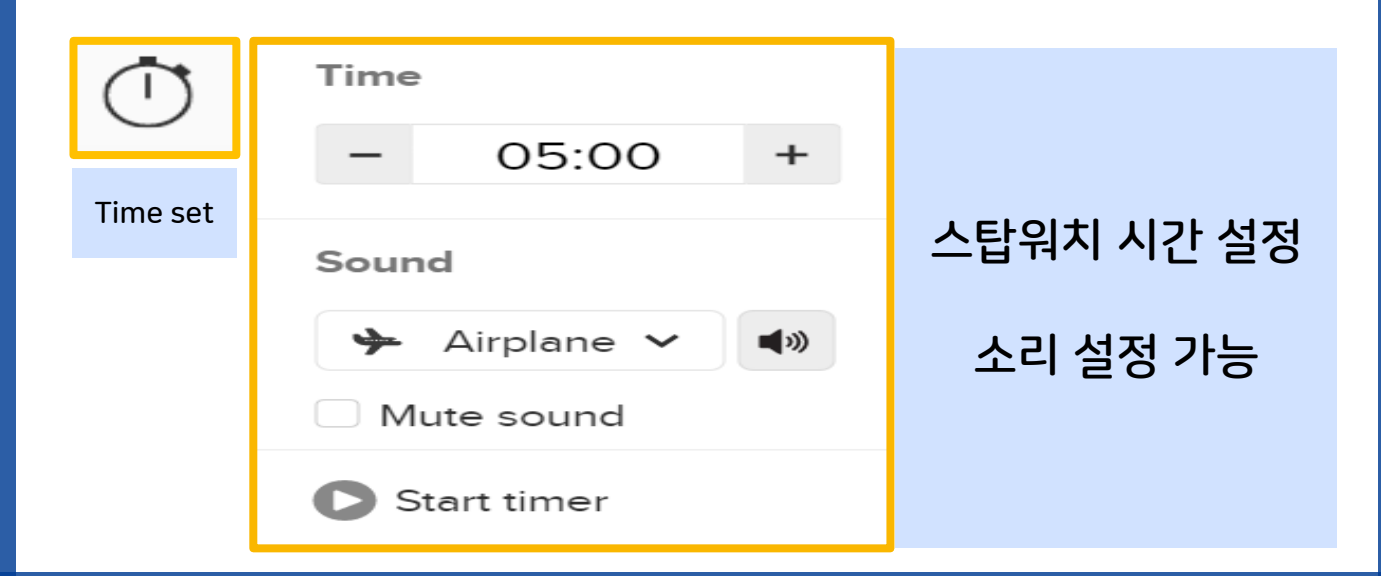

# ② 이용방법 [기능설명 (우측상단) ]

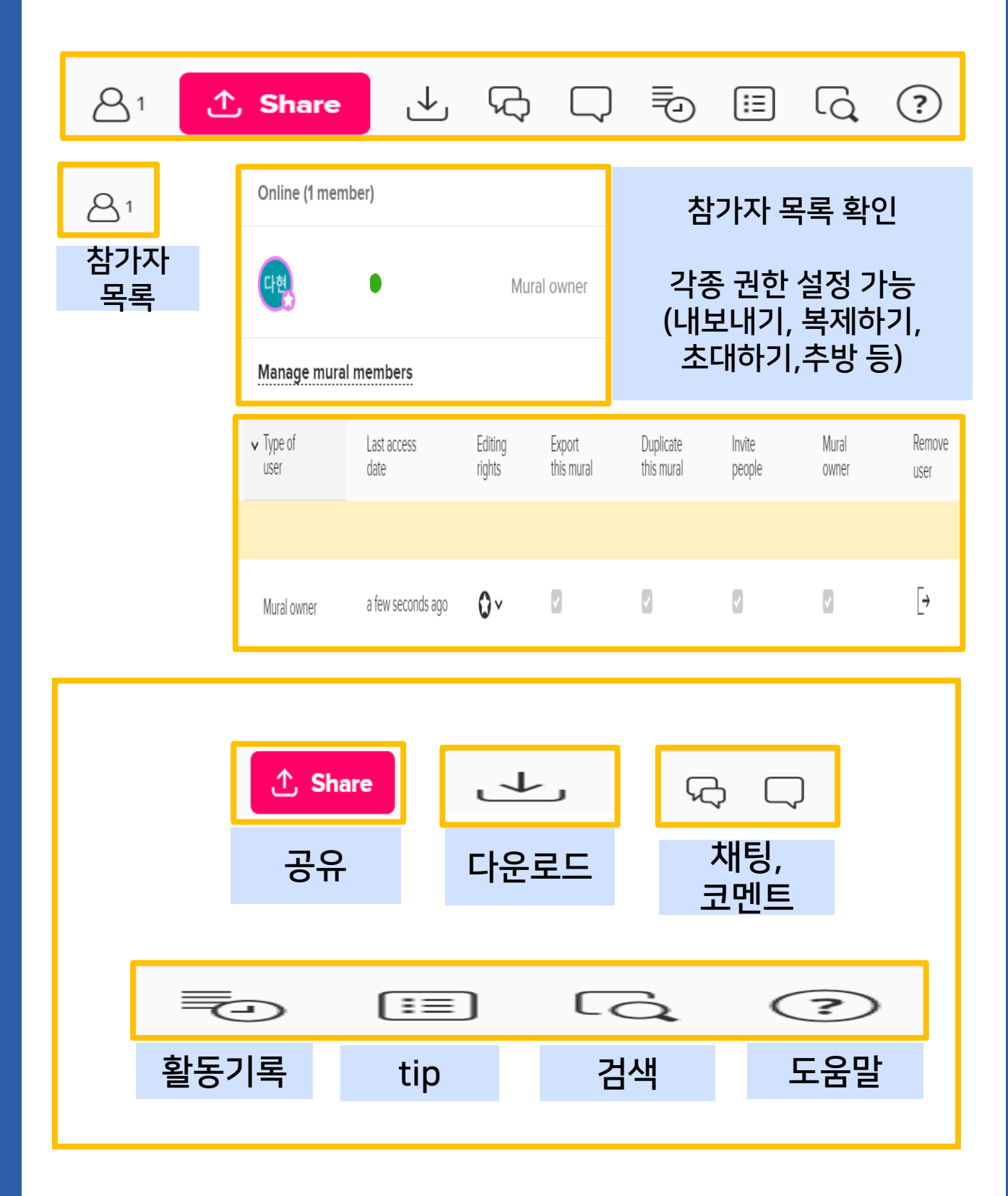

# 6. 네이버 폼 & 카카오톡 오픈채팅방

인천대학교

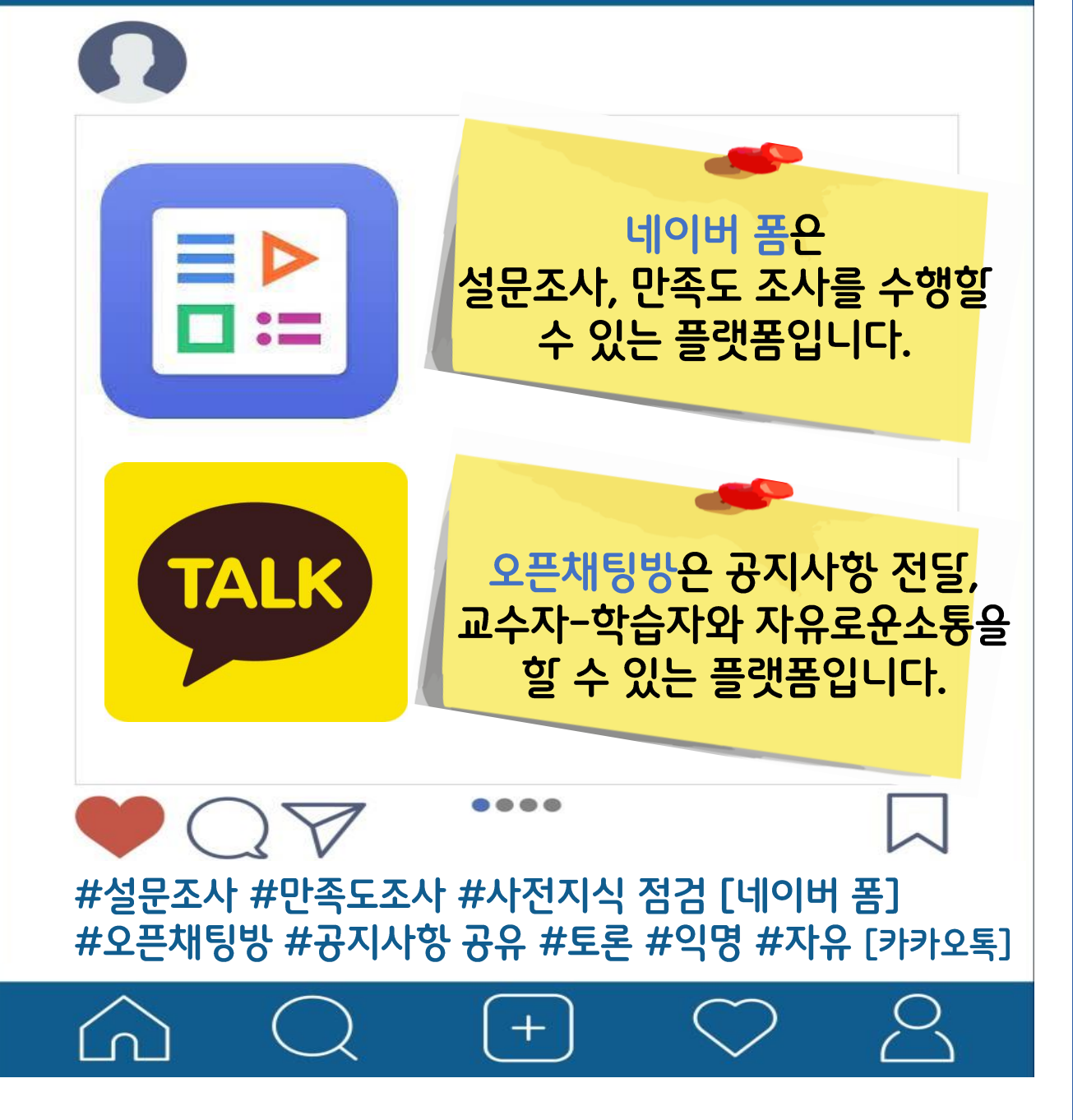

## <span id="page-39-0"></span>① 네이버 폼 이용방법

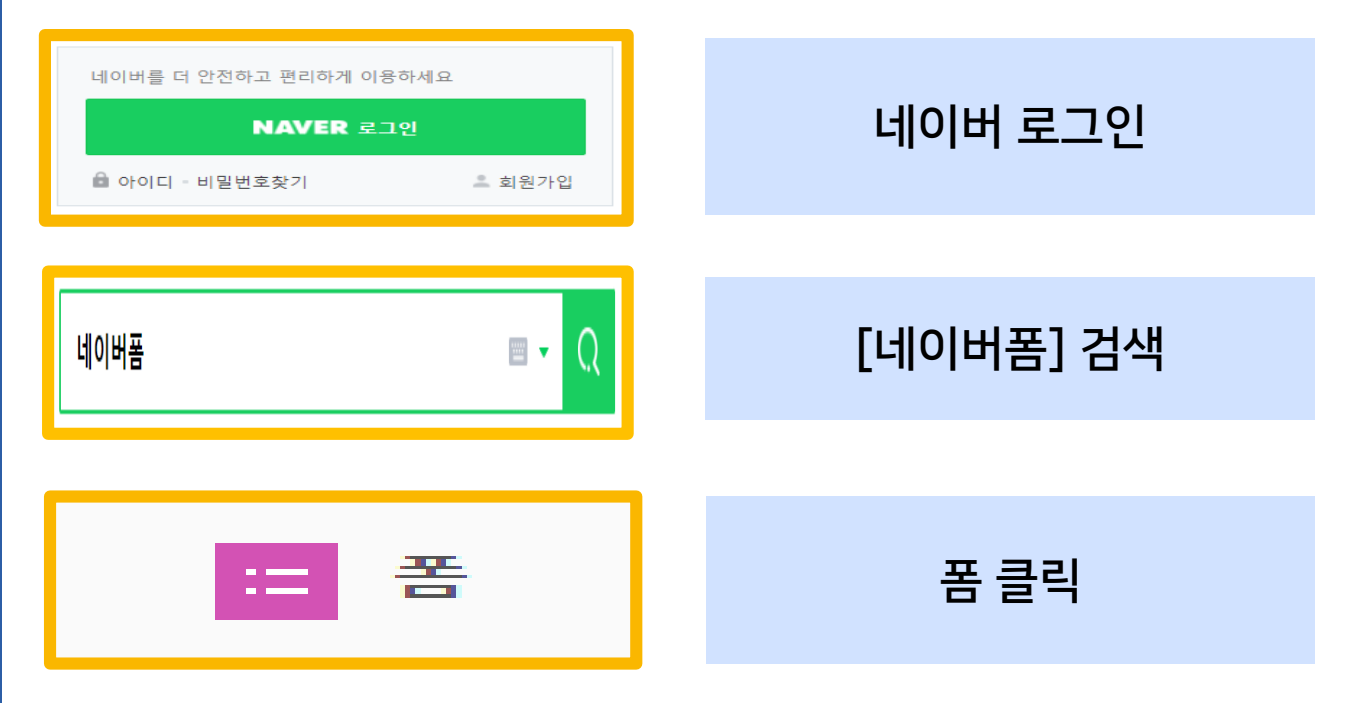

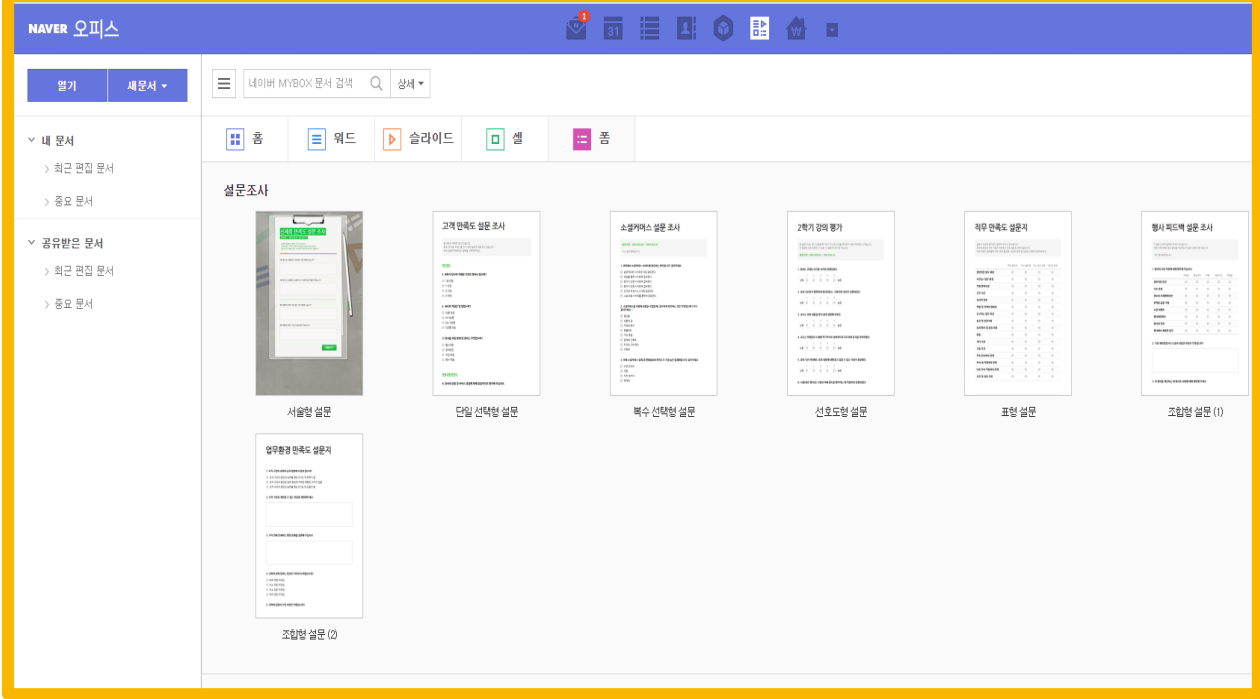

서술형 질문 / 단일 선택형 질문 / 복수선택형 설문 / 선호도형설문 등 다양한 유형의 폼을 만들 수 있습니다.

### ① 네이버 폼 이용방법

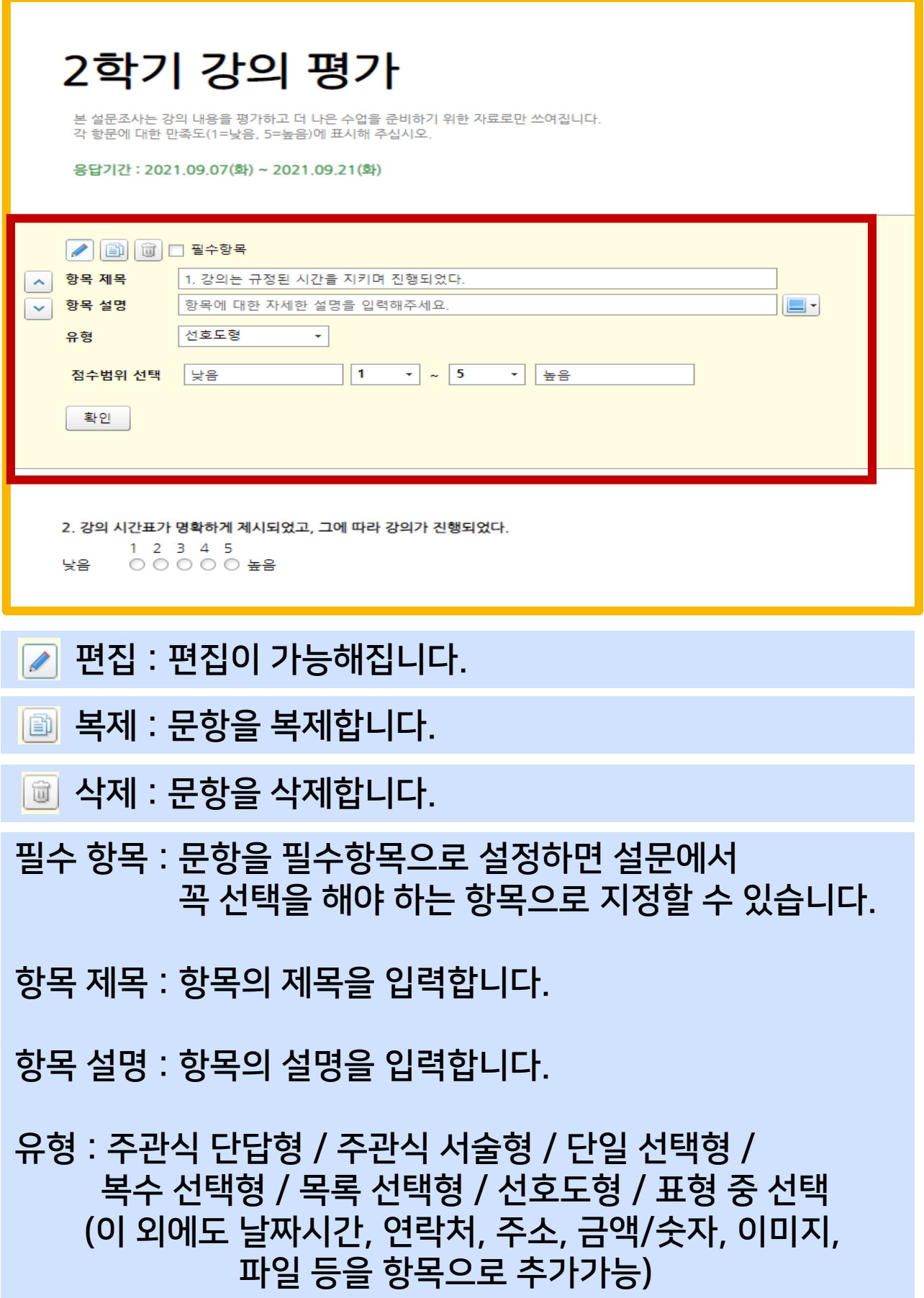

### ① 네이버 폼 이용방법

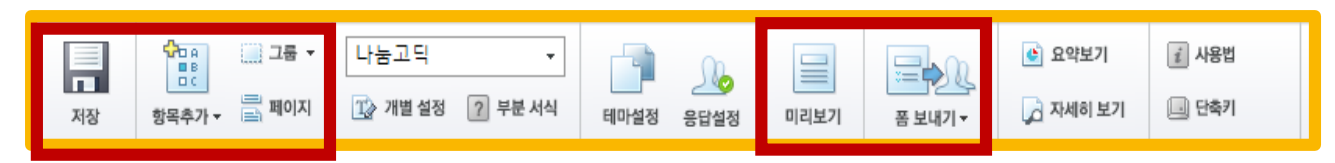

#### [상단 메뉴]

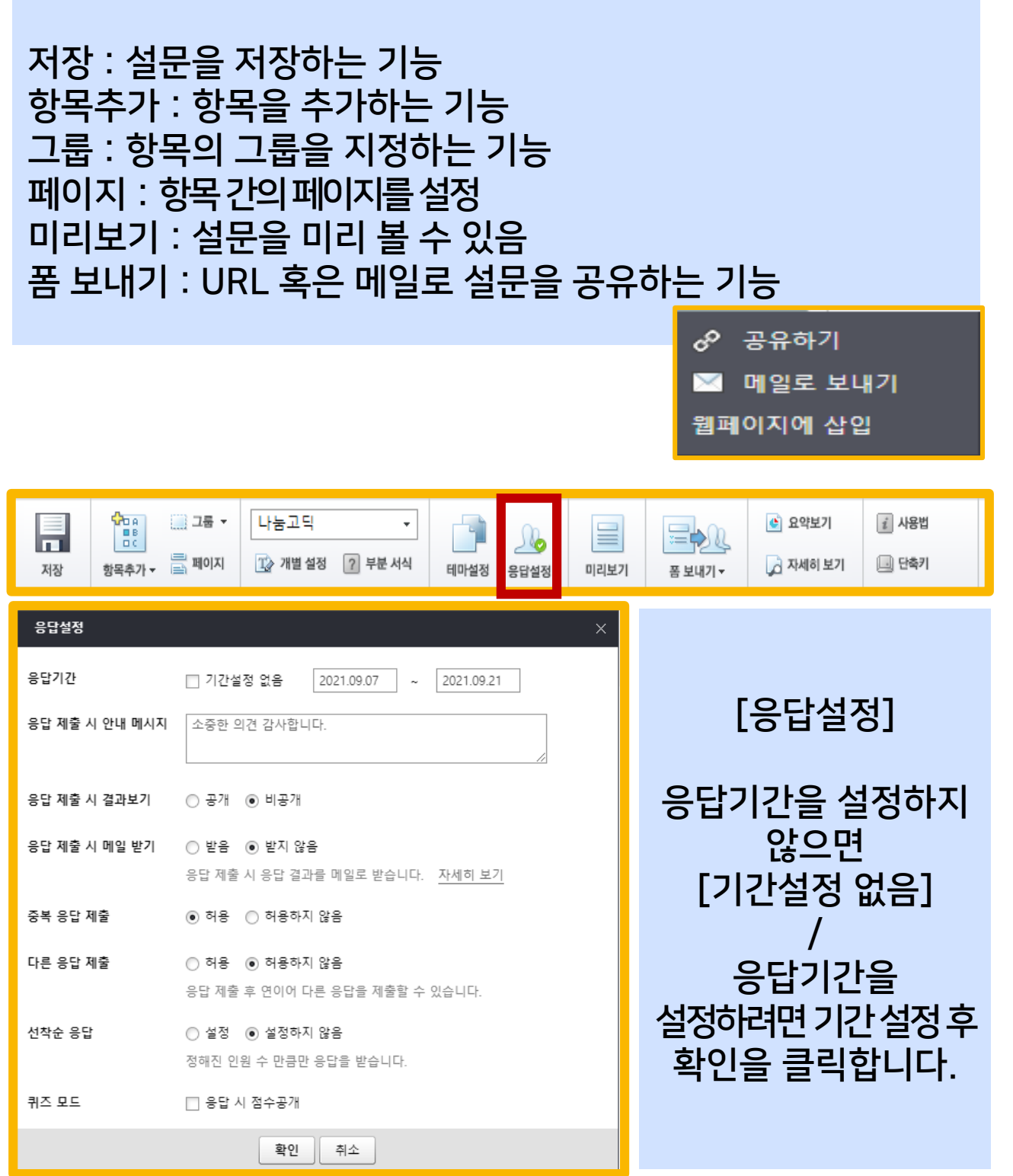

#### 편집 돌아가기 : 폼의 편집기능 셀로 보내기 : 설문의 결과를 엑셀로 확인하는 기능 응답결과 초기화 : 응답결과를 초기화하는 기능(복구기능 없음) URL로 결과 공유 : 결과를 공유하는 기능

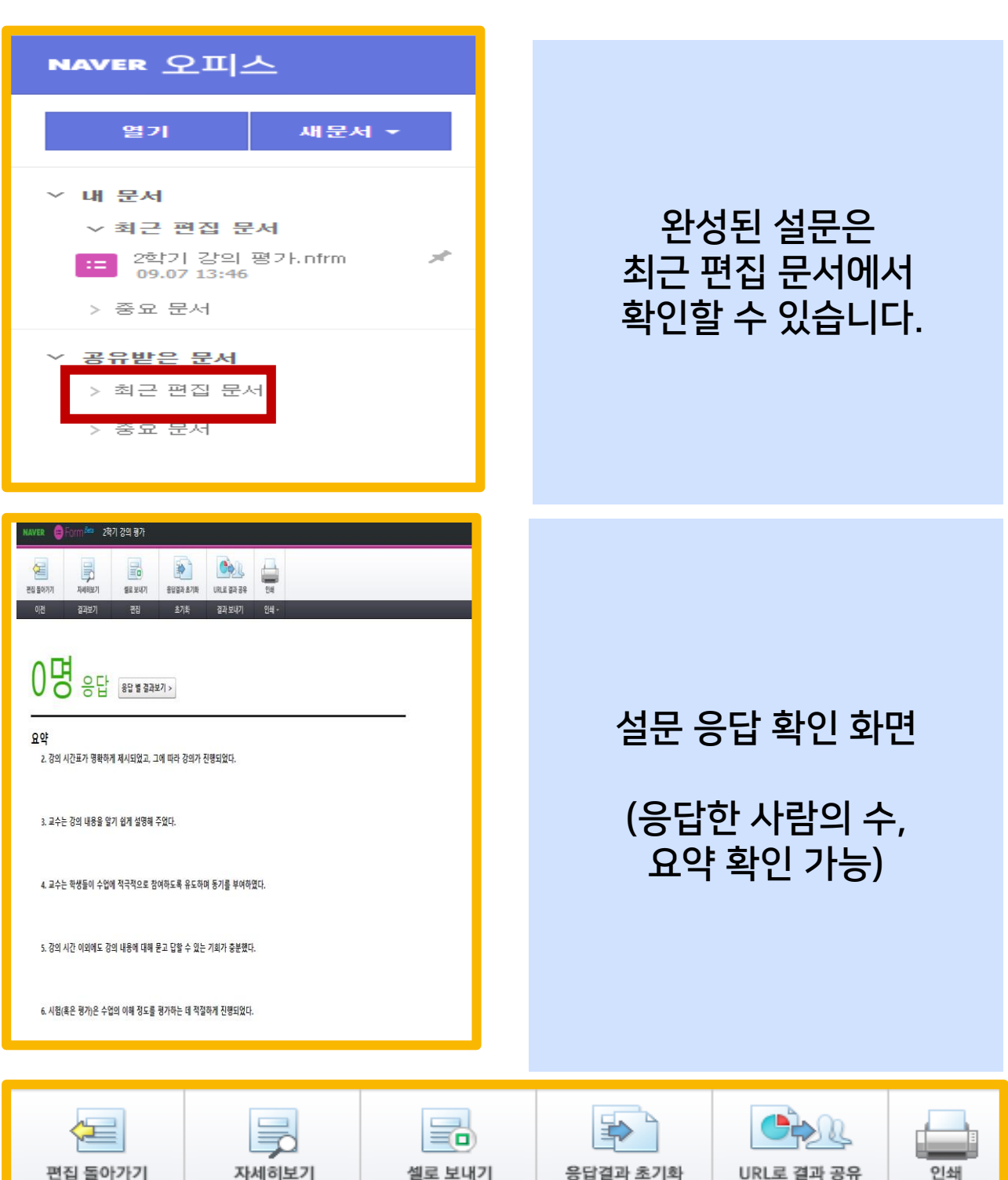

### ① 네이버 폼 이용방법

### <span id="page-43-0"></span>② 카카오톡(오픈채팅방) 이용방법

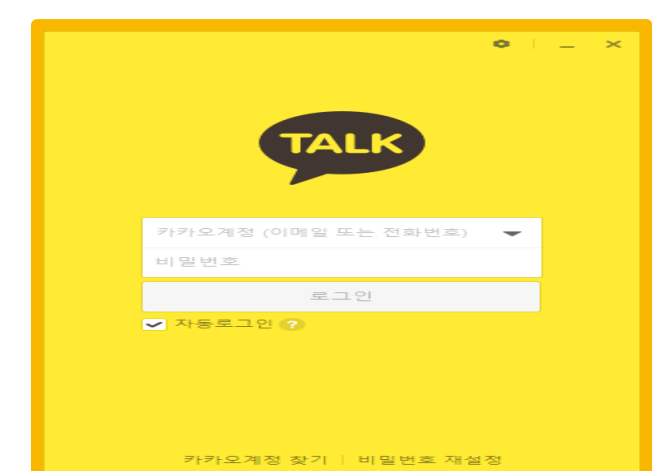

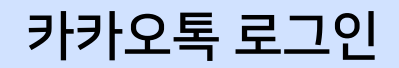

 $\Box$   $\times$  $\mathsf{Q}_+$ 치구  $\circ$ ø  $\odot$  $\bigcirc$ ම

#### 대화 아이콘 클릭

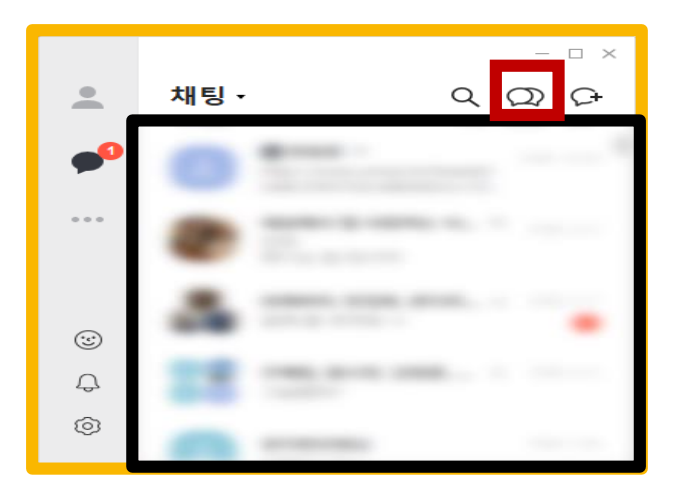

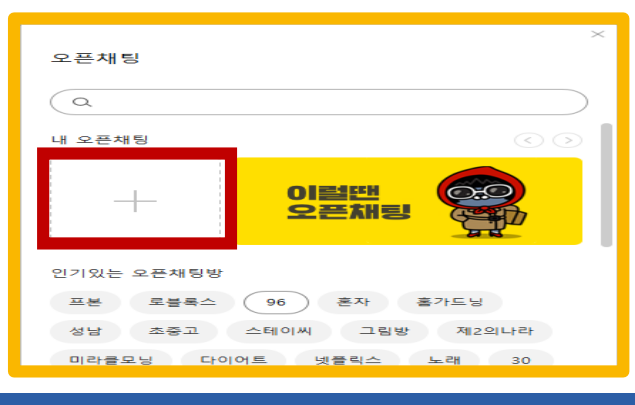

### 오픈채팅 아이콘 클릭

#### 오프채팅 생성 아이콘 클릭

### ② 카카오톡(오픈채팅방) 이용방법

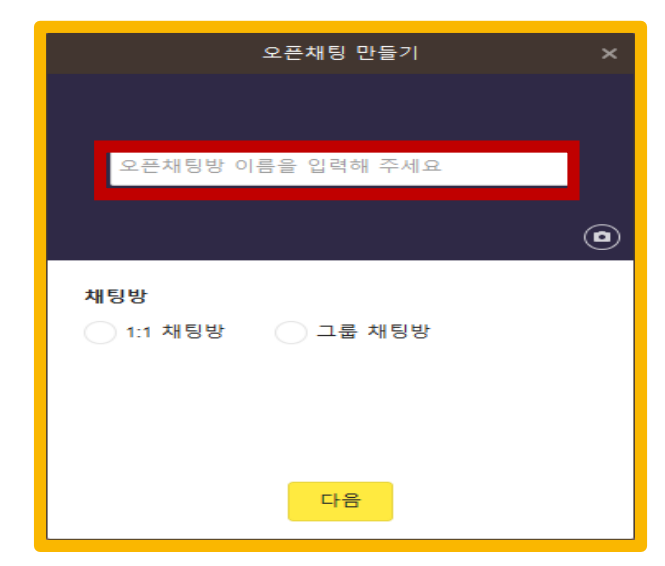

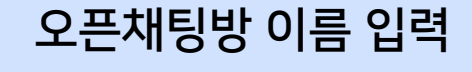

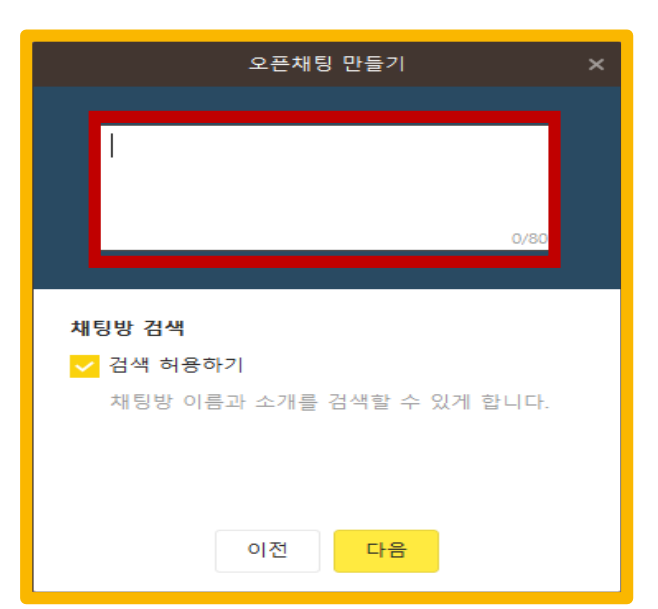

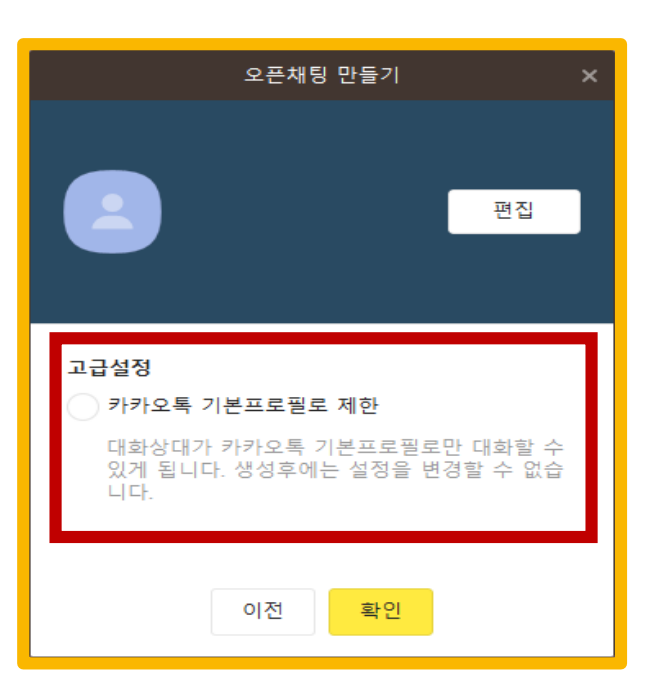

오픈채팅방 해시태그 입력 Ex) #국어교육과 #교육평가

고급설정

카카오톡 기본프로필로 제한 (이 경우 학생들의 사생활에 주의)

### ② 카카오톡(오픈채팅방) 이용방법

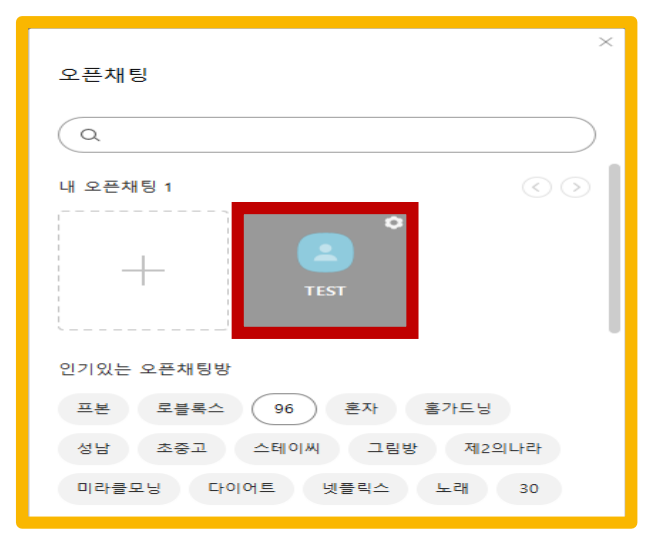

#### 오픈채팅방 생성 확인 클릭

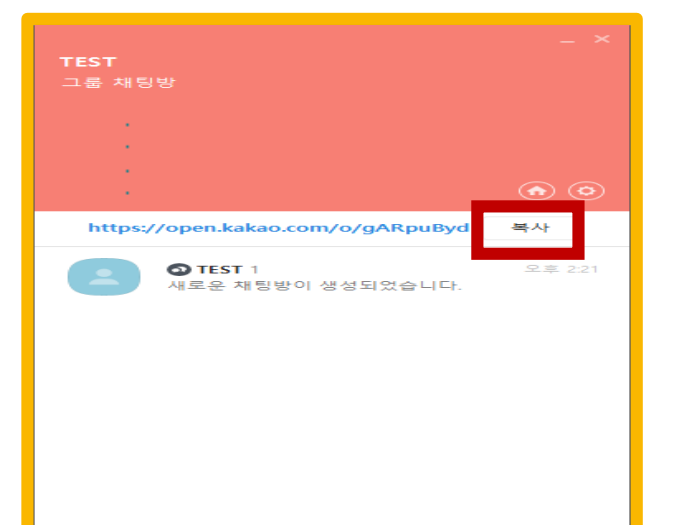

#### 오픈채팅방 URL 복사하여

LMS 메시지 Or 공지사항 기능으로 공유

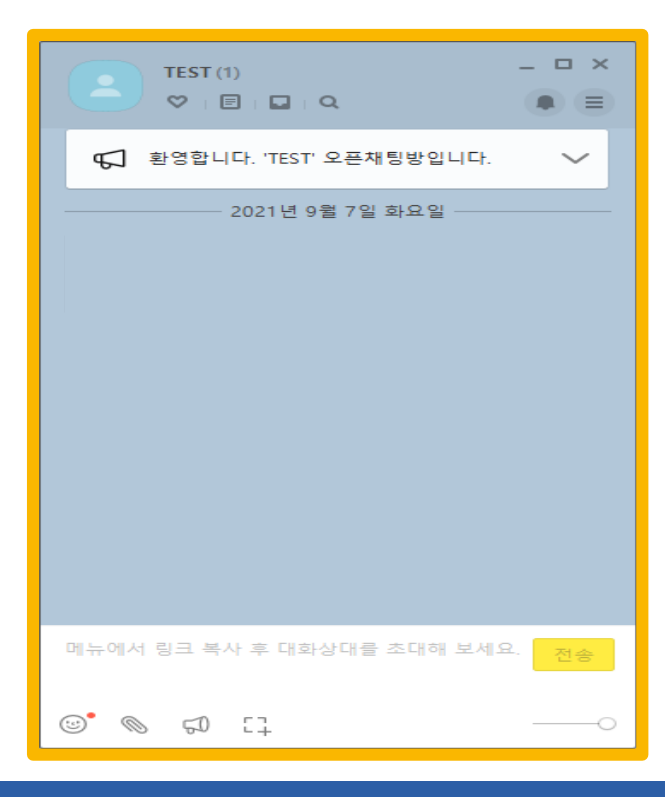

#### 정상적으로 오픈채팅방 활성화